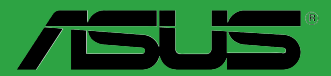

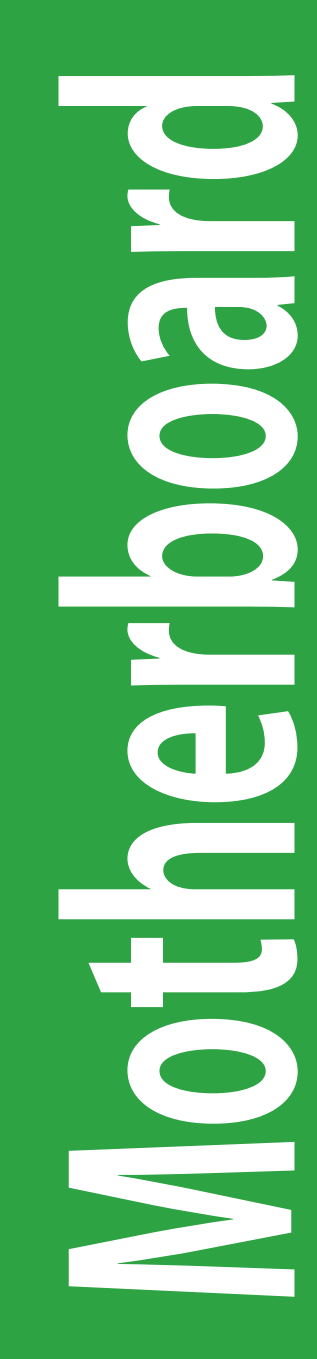

# **H110M-A**

J10811 第1刷 2015年9月

#### **Copyright © 2015 ASUSTeK COMPUTER INC. All Rights Reserved.**

本書およびそれに付属する製品は著作権法により保護されており、その使用、複製、頒布および 逆コンパイルを制限するライセンスのもとにおいて頒布されます。購入者によるバックアップ目 的の場合を除き、ASUSTeK Computer Inc. (以下、ASUS)の書面による事前の許可なく、本製 品および本書のいかなる部分も、いかなる方法によっても複製することが禁じられます。 以下に該当する場合は、製品保証サービスを受けることができません。

(1) 製品に対し ASUS の書面により認定された以外の修理、改造、改変が行われた場合

(2) 製品のシリアル番号の確認ができない場合

本書は情報提供のみを目的としています。本書の情報の完全性および正確性については最善 の努力が払われていますが、本書の内容は「現状のまま」で提供されるものであり、ASUS は 明示または黙示を問わず、本書においていかなる保証も行いません。ASUS、その提携会社、 従業員、取締役、役員、代理店、ベンダーまたはサプライヤーは、本製品の使用または使用 不能から生じた付随的な損害(<u>テータの</u>変化・消失、事業利益の損失、事業の中断など)に 対して、たとえ ASUS がその損害の可能性について知らされていた場合も、一切責任を負い ません。

本書に記載している会社名、製品名は、各社の商標または登録商標です。本書では説明の便 宜のためにその会社名、製品名などを記載する場合がありますが、それらの商標権の侵害を 行う意思、目的はありません。

#### **Offer to Provide Source Code of Certain Software**

This product contains copyrighted software that is licensed under the General Public License ("GPL"), under the Lesser General Public License Version ("LGPL") and/or other Free Open Source Software Licenses. Such software in this product is distributed without any warranty to the extent permitted by the applicable law. Copies of these licenses are included in this product.

Where the applicable license entitles you to the source code of such software and/or other additional data, you may obtain it for a period of three years after our last shipment of the product,either

(1) for free by downloading it from http://support.asus.com/download

or

(2) for the cost of reproduction and shipment,which is dependent on the preferred carrier and the location where you want to have it shipped to,by sending a request to:

ASUSTeK Computer Inc. Legal Compliance Dept. 15 Li Te Rd. Beitou,Taipei 112 Taiwan

In your request please provide the name, model number and version, as stated in the About<br>Box of the product for which you wish to obtain the corresponding source code and your contact details so that we can coordinate the terms and cost of shipment with you.

The source code will be distributed WITHOUT ANY WARRANTY and licensed under the same license as the corresponding binary/object code.

This offer is valid to anyone in receipt of this information.

ASUSTeK is eager to duly provide complete source code as required under various Free Open Source Software licenses. If however you encounter any problems in obtaining the full corresponding source code we would be much obliged if you give us a notification to the email address **gpl@asus.com**,stating the product and describing the problem (please DO NOT send large attachments such as source code archives,etc. to this email address).

もくじ

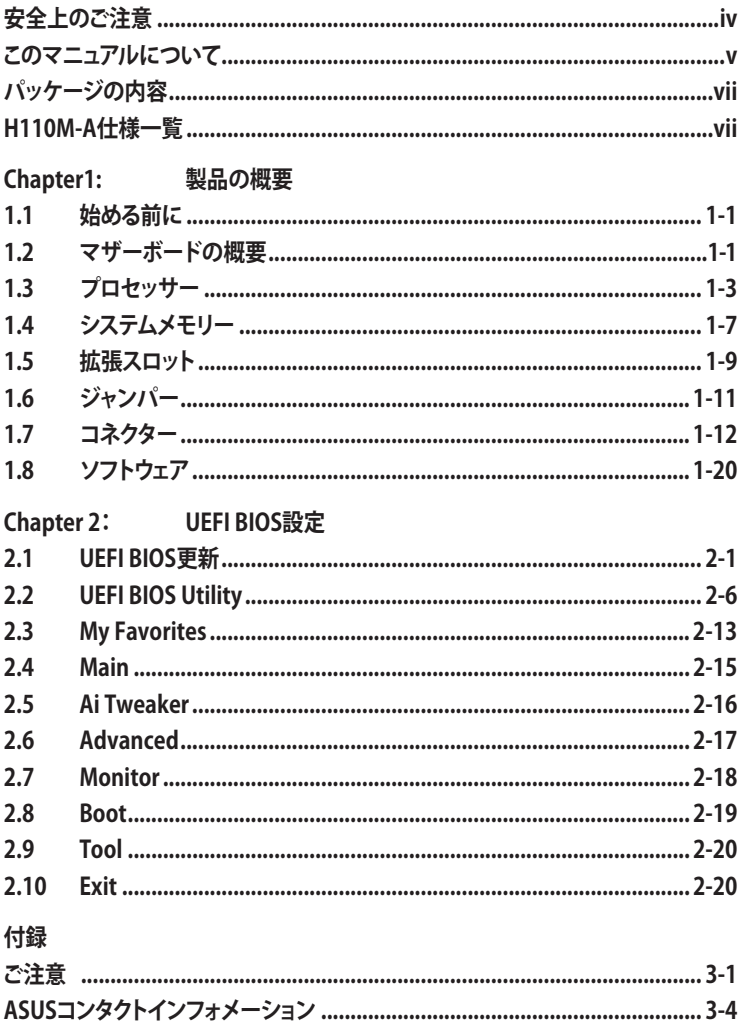

### <span id="page-3-0"></span>**電気の取り扱い 安全上のご注意**

- ・ 本製品、周辺機器、ケーブルなどの取り付けや取り外しを行う際は、必ずコンピューターと周辺 機器の電源ケーブルをコンセントから抜いて行ってください。お客様の取り付け方法に問題が あった場合の故障や破損に関して弊社は一切の責任を負いません。
- 電源延長コードや特殊なアダプターを用いる場合は専門家に相談してください。これらは、回 路のショート等の原因になる場合があります。
- ・ ご使用の電源装置に電圧選択スイッチが付いている場合は、システムの損傷を防ぐために 電源装置の電圧選択スイッチがご利用の地域の電圧と合致しているかをご確認ください。ご 利用になる地域の電圧が不明な場合は、各地域の電力会社にお問い合わせください。
- ・ 電源装置が故障した場合はご自分で修理・分解をせず、各メーカーや販売店にご相談ください。
- ・ 光デジタルS/PDIFは、光デジタルコンポーネントで、クラス1レーザー製品に分類されていま す。(本機能の搭載・非搭載は製品仕様によって異なります)

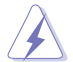

不可視レーザー光です。ビームを直接見たり触れたりしないでください。

#### **操作上の注意**

- ・ 作業を行う前に、本パッケージに付属のマニュアル及び取り付ける部品のマニュアルを全て 熟読してください。
- 電源を入れる前に、ケーブルが正しく接続されていることを確認してください。また電源コード に損傷がないことを確認してください。
- ・ 各コネクタ及びスロット、ソケット、回路にクリップやネジなどの金属を落とさないようにして ください。電源回路のショート等の原因になります。
- ・ 埃・湿気・高温・低温を避けてください。湿気のある場所で本製品を使用しないでください。
- ・ 本製品は安定した場所に設置してください。
- 本製品をご自分で修理・分解・改造しないでください。火災や感雷、やけど、故障の原因となり ます。 修理は弊社修理センターまたは販売代理店にご依頼ください。

#### **回収とリサイクルについて**

使用済みのコンピューター、ノートパソコン等の電子機器には、環境に悪影響を与える有害物質が 含まれており、通常のゴミとして廃棄することはできません。リサイクルによって、使用済みの製品 に使用されている金属部品、プラスチック部品、各コンポーネントは粉砕され新しい製品に再使用 されます。また、その他のコンポーネントや部品、物質も正しく処分・処理されることで、有害物質の 拡散の防止となり、環境を保護することに繋がります。

ASUSは各国の環境法等を満たし、またリサイクル従事者の作業の安全を図るよう、環境保護に関 する厳しい基準を設定しております。ASUSのリサイクルに対する姿勢は、多方面において環境保護 に大きく貢献しています。

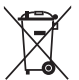

本機は電気製品または電子装置であり、地域のゴミと一緒に捨てられません。また、本機の コンポーネントはリサイクル性を考慮した設計を採用しております。なお、廃棄の際は地域の 条例等の指示に従ってください。

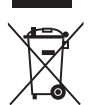

本機に装着されているボタン型電池には水銀が含まれています。通常ゴミとして廃棄しないで ください。

### <span id="page-4-0"></span>**このマニュアルについて**

このマニュアルには、マザーボードの取り付けやシステム構築の際に必要な情報が記してあります。

### **マニュアルの概要**

本書は以下のChapter から構成されています。

- **• Chapter 1: 製品の概要** マザーボードの機能や各部位についての説明、及びコンポーネントの取り付けに必要なハ ードウェアのセットアップ手順。
- **• Chapter 2: UEFI BIOS設定** UEFI BIOS Utilityでのシステム設定の変更方法とパラメータの詳細。
- **• Chapter 3: 付録** 製品の規格や海外の法令について。

### **参考情報**

- **1. ASUSオフィシャルサイト(http://www.asus.com/)** 多言語に対応した弊社ウェブページで、製品のアップデート情報やサポート情報をご確認 いただけます。
- **2. 追加ドキュメント**

パッケージ内容によっては、追加のドキュメントが同梱されている場合があります。注意事項 や購入店・販売店などが追加した最新情報などです。これらは、本書がサポートする範囲に は含まれていません。

### **ドライバーとユーティリティのダウンロード**

ASUSオフィシャルページから、最新のドライバーやユーティリティをダウンロードするこ とができます。

- 1. ASUSオフィシャルサイト(http://www.asus.com)にアクセスします。
- 2. お使いの製品のページに移動します。
- 3. 「サポート1-「ドライバーとツール]の順にクリックします。
- 4. お使いのOSを選択し、内容をよく読んでご利用になるドライバーやユーティリティを ダウンロードします。

#### **このマニュアルの表記について**

本書には、製品を安全にお使いいただき、お客様や他の人々への危害や財産への損害を未然に防 止していただくために、守っていただきたい事項が記載されています。次の内容をよくご理解いた だいた上で本文をお読みください。

**警告:** 作業人が死亡する、または重傷を負う可能性が想定される内容を示しています。

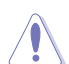

**注意:** ハードウェアの損傷やデータの損失の可能性があることを示し、その危険を回避 するための方法を説明しています。

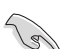

**重要:** 作業を完了するために必要な指示や設定方法を記載しています。

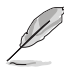

**メモ:** 製品を使いやすくするための情報や補足の説明を記載しています。

#### **表記**

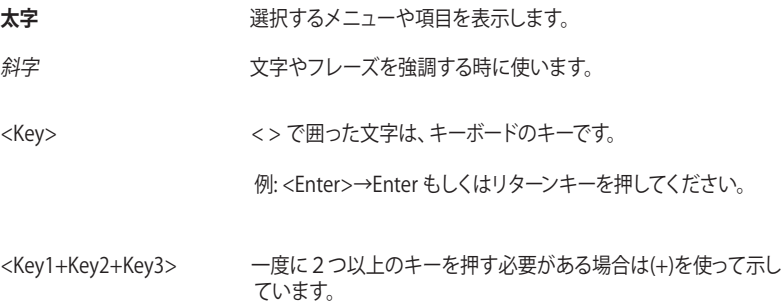

例: <Ctrl+Alt+Del>

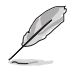

本書に記載の内容(安全のための注意事項を含む)は、製品やサービスの仕様変更などにより、 予告なく変更される場合があります。あらかじめご了承ください。

### <span id="page-6-0"></span>**パッケージの内容**

製品パッケージに以下のものが揃っていることを確認してください。

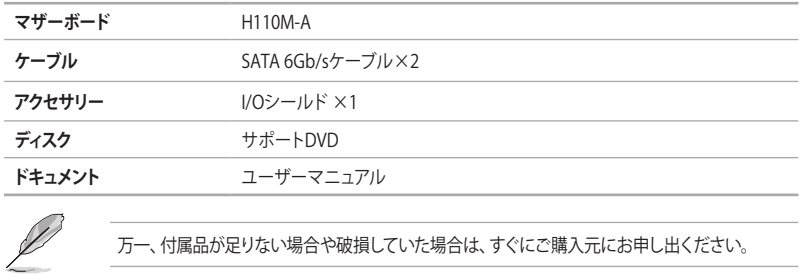

# **H110M-A仕様一覧**

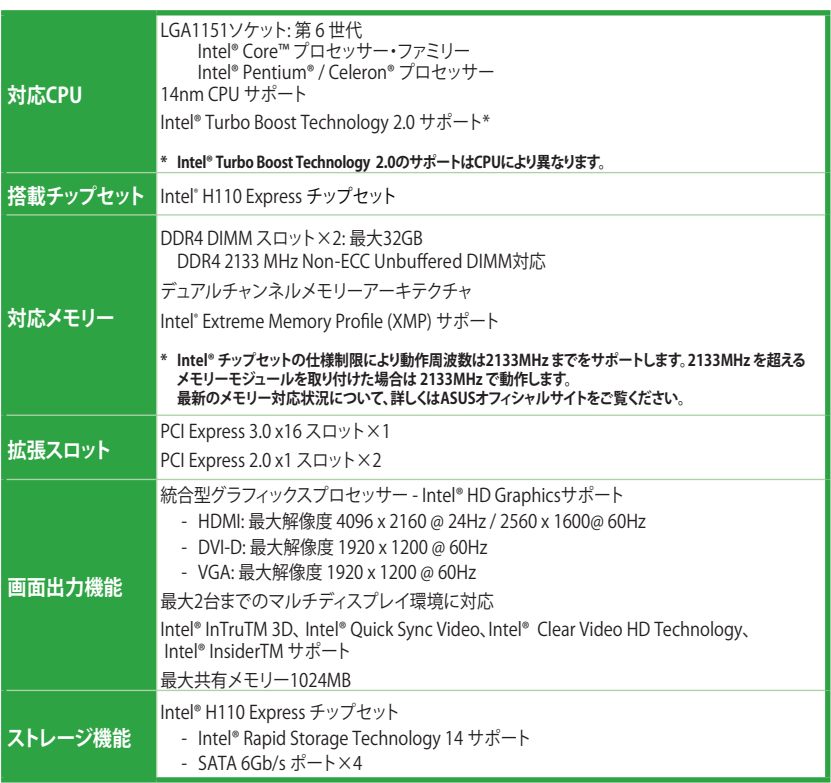

### **H110M-A仕様一覧**

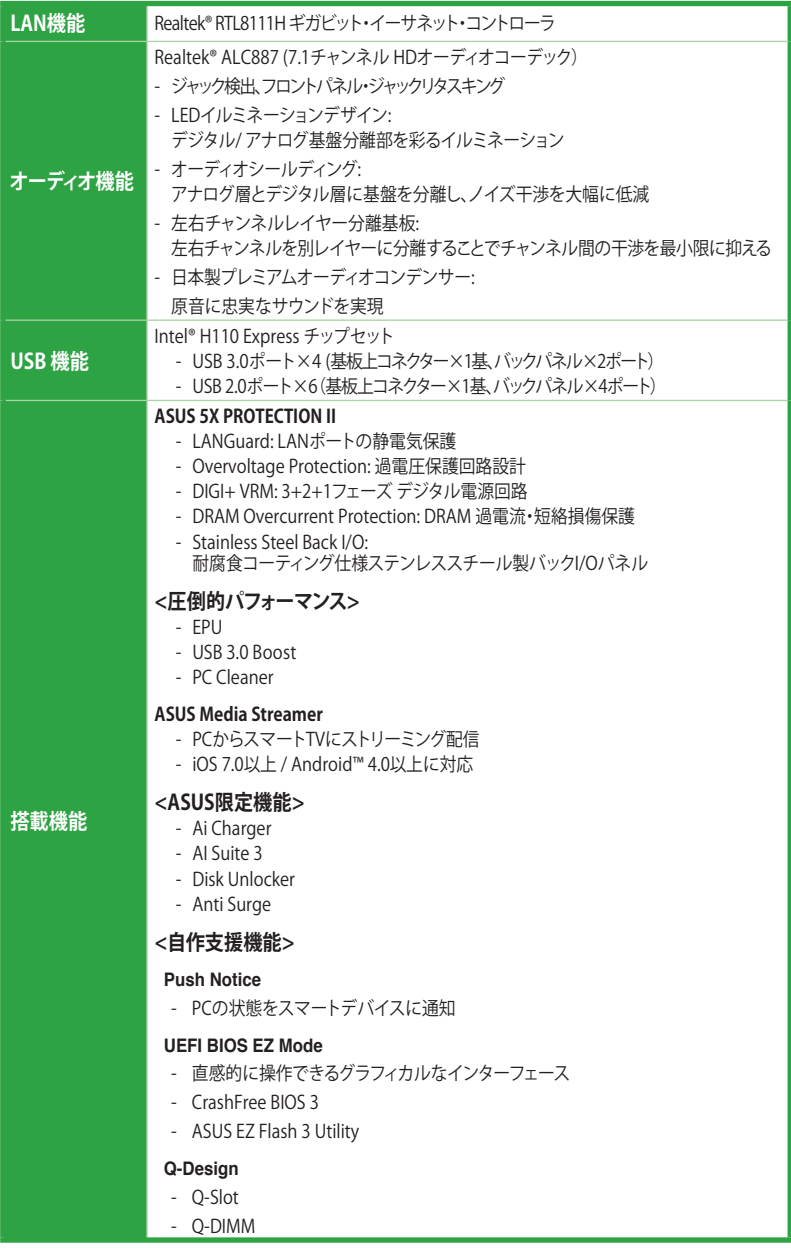

### **H110M-A仕様一覧**

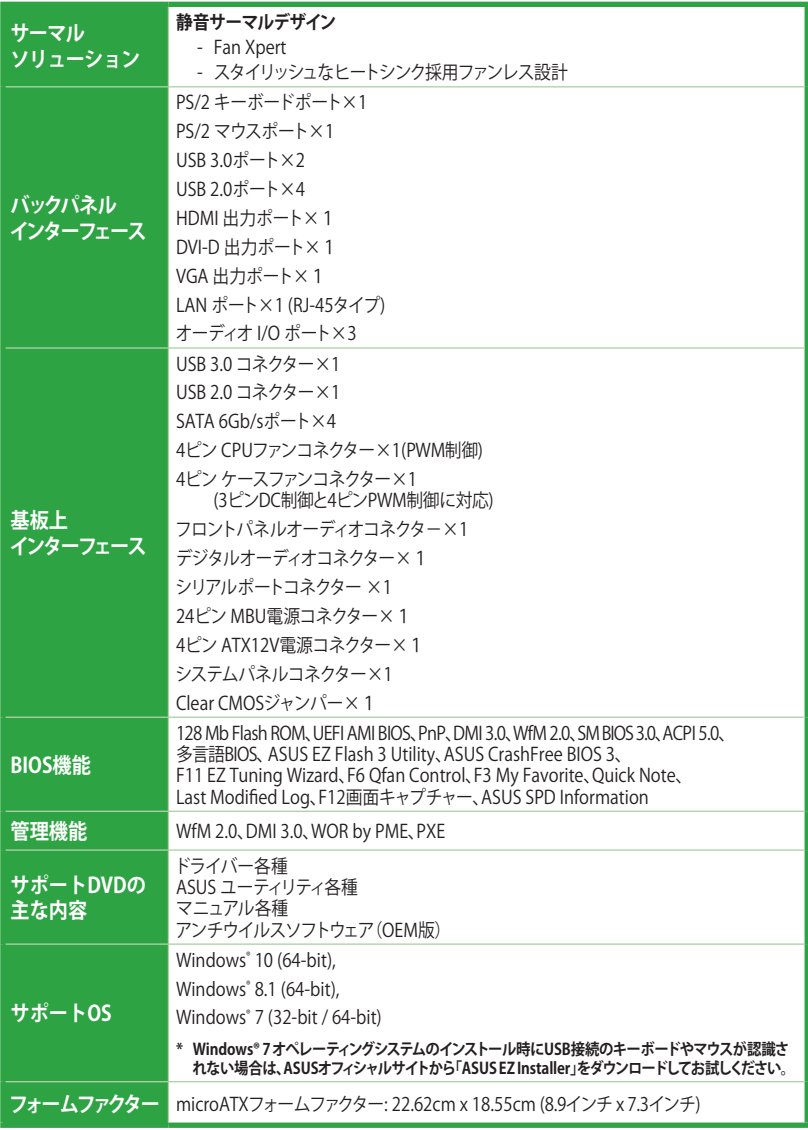

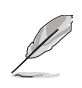

製品は性能・機能向上のために、仕様およびデザインを予告なく変更する場合があります。

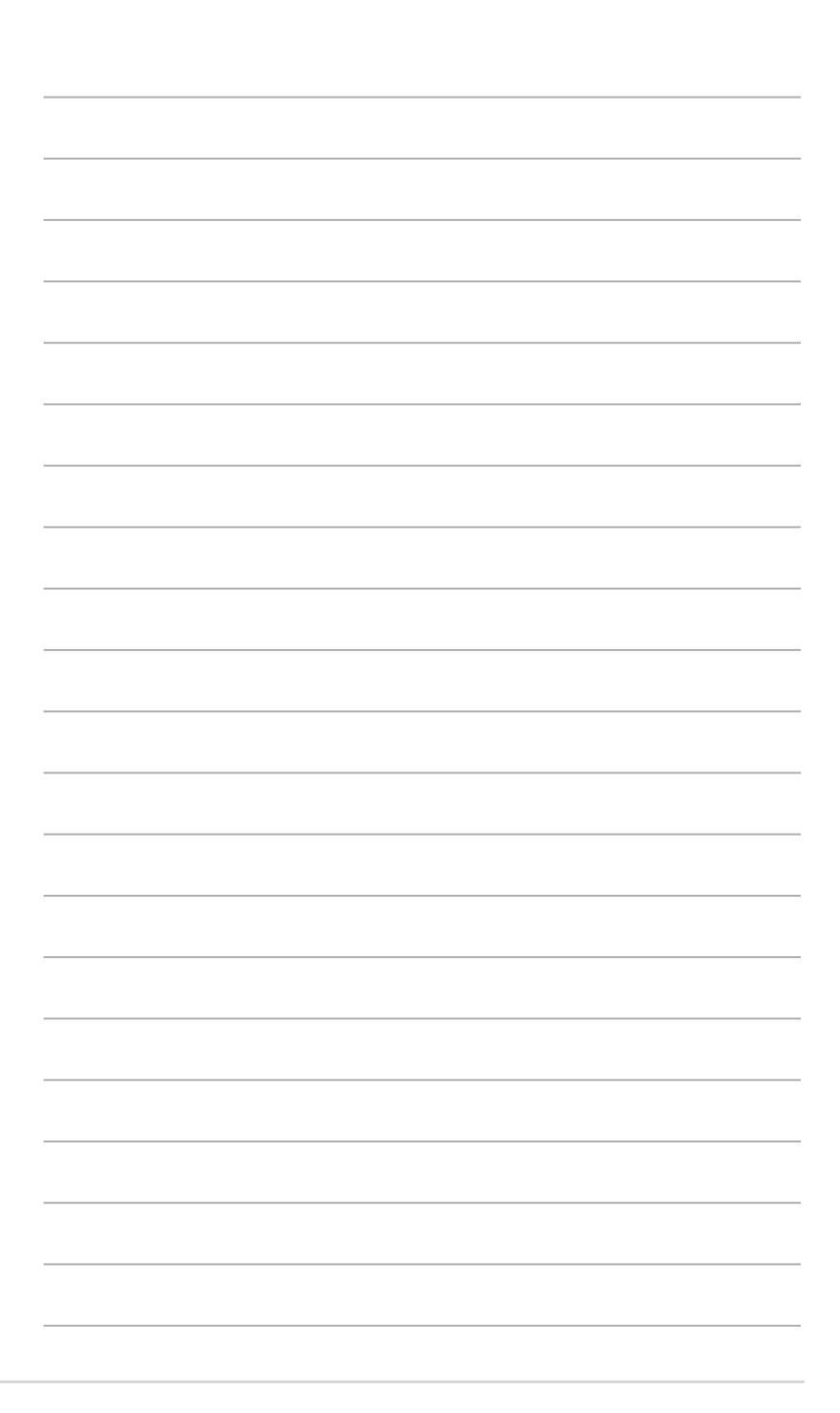

# <span id="page-10-0"></span>**製品の概要**

### **1.1 始める前に**

パーツの取り付けや設定変更の際は、次の事項に注意してください。

- 各パーツを取り扱う前に、コンセントから電源ケーブルを抜いてください。
- 静電気による損傷を防ぐために、各パーツを取り扱う前に、静電気除去装置に触れるな ど、静電気対策をしてください。

1

- IC部分には絶対に手を触れないように、各パーツは両手で端を持つようにしてください。
- 各パーツを取り外すときは、必ず静電気防止パッドの上に置くか、コンポーネントに付属 する袋に入れてください。
- パーツの取り付け、取り外しを行う前に、電源ユニットのスイッチをオフ の位置にし、電 源コードが電源から抜かれていることを確認してください。電力が供給された状態での 作業は、感電、故障の原因となります。

### **1.2 マザーボードの概要**

システム構築の際は、ご使用されるケースの仕様をご確認の上、本製品がご使用されるケースに 対応していることをご確認ください。

> マザーボードの取り付けや取り外しを行う際は、必ず電源ケーブルをコンセントから抜き、全て の接続ケーブルを外した状態で行ってください。電源ケーブルを接続したまま作業を行うと、ケ ガやマザーボード、コンポーネントの故障の原因となる恐れがあります。

#### **1.2.1 設置方向**

マザーボードのバックパネルをケースの背面部分に合わせ、マザーボードを正しい向きで取り付 けます。 誤った取り付けを行うと、 製品の破損、 故障の原因となりますのでご注意ください。

#### **1.2.2 ネジ穴**

ネジ穴は6カ所あります。 下図を参考に、取り付けるネジをすべて仮止めし、対角線上に少しずつ 締めていきます。

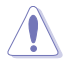

ネジをきつく締めすぎないでください。マザーボードの破損の原因となります。

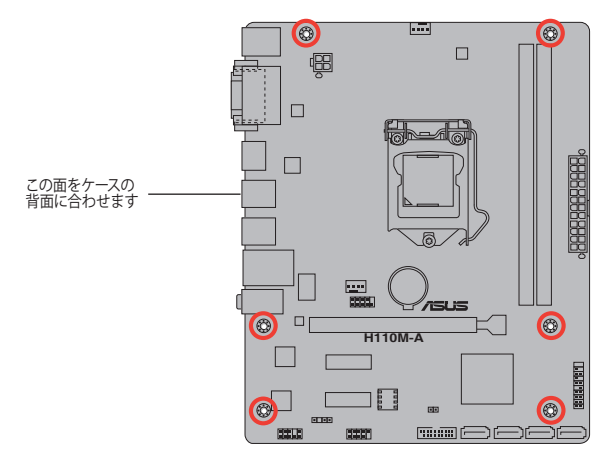

**1.2.3 マザーボードのレイアウト**

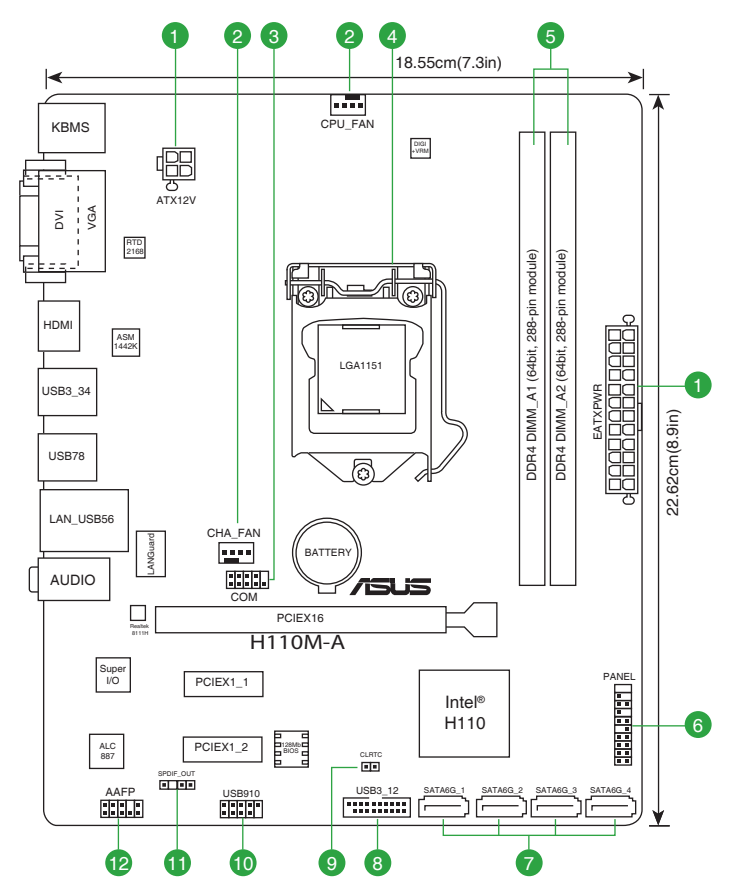

### <span id="page-12-0"></span>**1.2.4 レイアウトの内容**

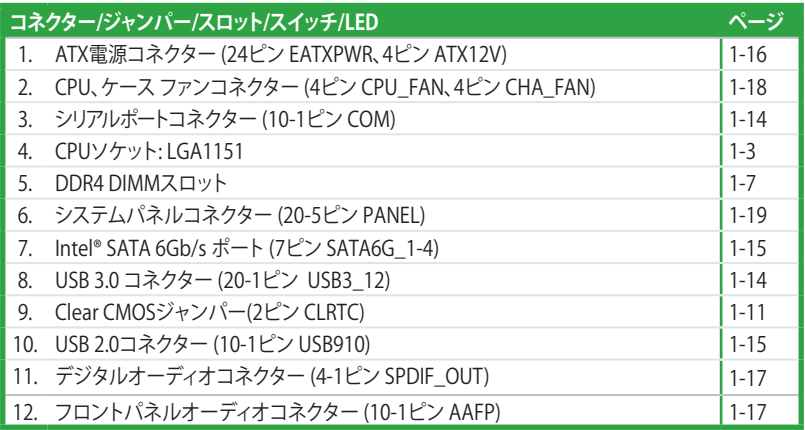

### **1.3 プロセッサー**

本製品には、Intel® Turbo Boost Technology 2.0 を搭載した第 6世代Intel® Core™ プロセッサー・ファミ リー、Intel® Pentium® プロセッサー、Intel® Celeron® プロセッサーに対応する、LGA1151パッケージ用CPU ソケットが搭載されています。

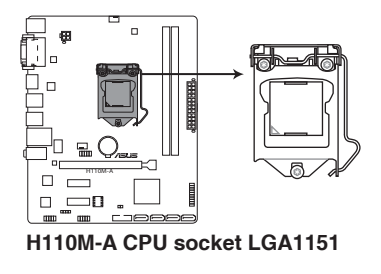

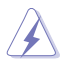

CPUを取り付ける際は、必ず電源ケーブルをコンセントから抜いて行ってください。

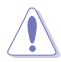

- 本製品は、LGA1151パッケージ以外のCPUをサポートしておりません。
- 本製品をご購入後、すぐにソケットキャップがCPUソケットに装着されていること、CPU ソケットの接触部分(ピン)が曲がっていないことをご確認ください。ソケットキャ ップがCPUソケットに装着されていない場合やCPUソケットの接触部分、マザーボ ードのコンポーネントに不足や損傷が見つかった場合は、すぐに購入店または販 売代理店のお客様相談窓口にお問い合わせください。
- CPUを取り付けた後もCPUソケットキャップは大切に保管してください。CPUソケットキャップ は、輸送時にソケット内のピンの保護として必要になります。 CPUソケットキャップが無い状 態で修理を依頼されますと、いかなる場合も保証の対象外となりますのでご注意下さい。
- 製品保証は、CPUの間違った取り付け・取り外しに起因する故障及び不具合には適用され ません。

### **1.3.1 CPUを取り付ける**

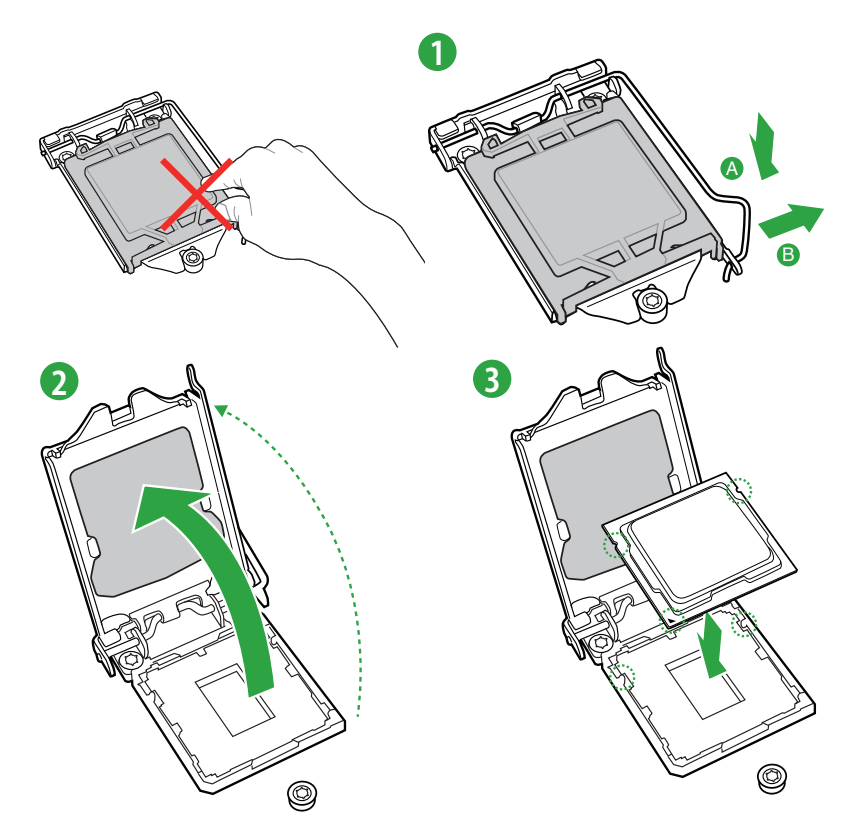

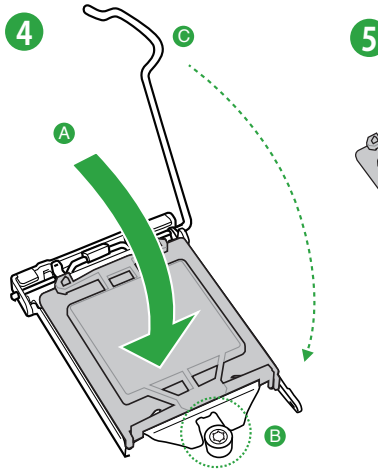

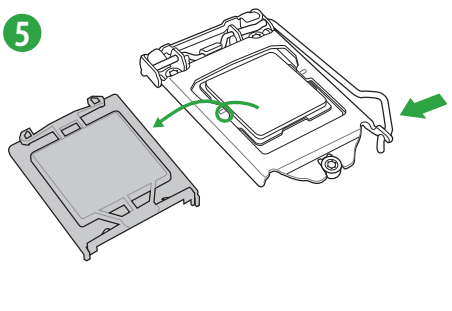

### **1.3.2 CPUクーラーを取り付ける**

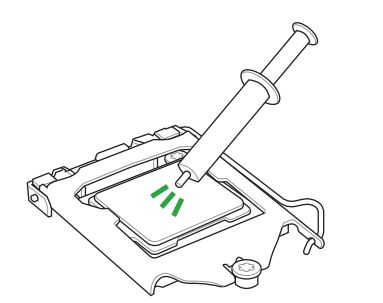

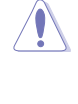

CPUクーラーを取り付ける前に、必ず CPUにサーマルグリス(シリコングリ ス)を塗布してください。CPUクーラー によってはサーマルグリスや熱伝導 体シートなどが購入時から塗付され ているものがあります。

### **CPUクーラーの取り付け手順**

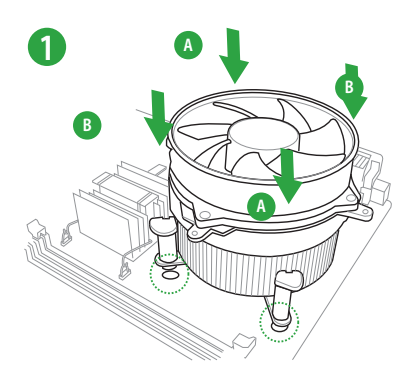

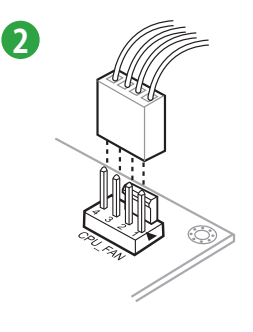

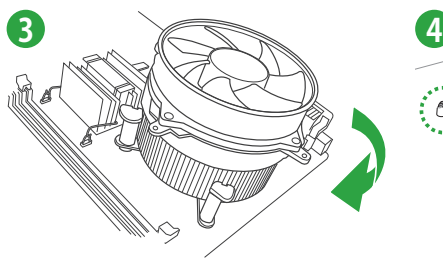

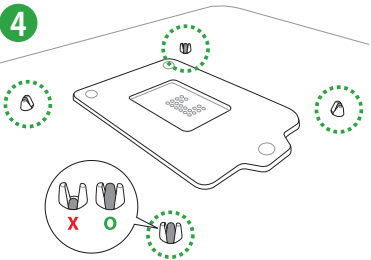

**CPUクーラーの取り外し手順**

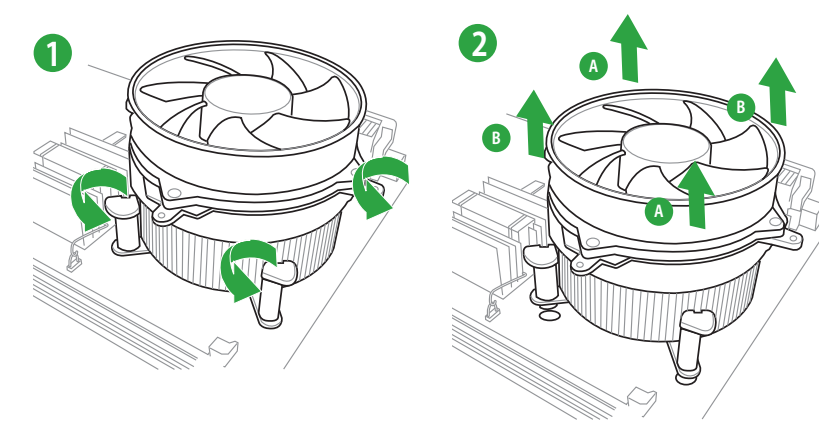

### <span id="page-16-0"></span>**1.4 システムメモリー**

#### **1.4.1 概要**

本製品には、DDR4メモリーに対応したDIMMスロットが2基搭載されています。

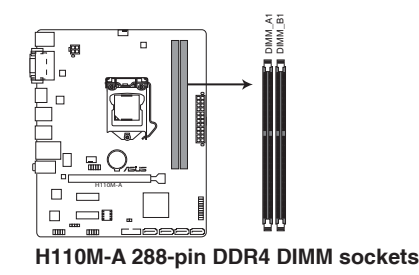

### **1.4.2 メモリー構成**

本製品のメモリースロットには、2GB、4GB、8GB 、16GBのDDR4 Non-ECC Unbuffered DIMMを 取り付けることができます。

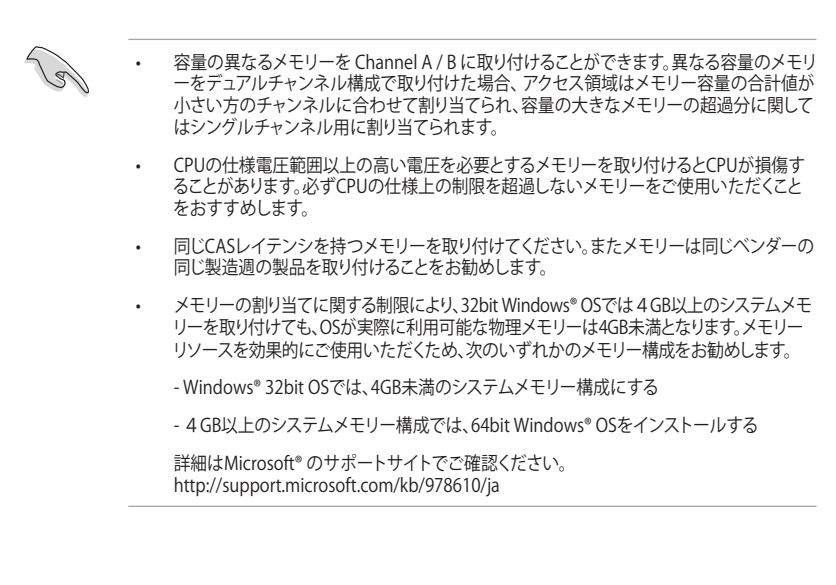

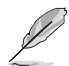

- デフォルト設定のメモリー動作周波数はメモリーのSPDにより異なります。デフォルト設定 では、特定のメモリーはオーバークロックしてもメーカーが公表する値より低い値で動作 する場合があります。
- 最新のメモリー対応状況について、詳しくはASUSオフィシャルサイトをご覧ください。 (http://www.asus.com)

### **1.4.3 メモリーを取り付ける**

#### **メモリーを取り付ける**

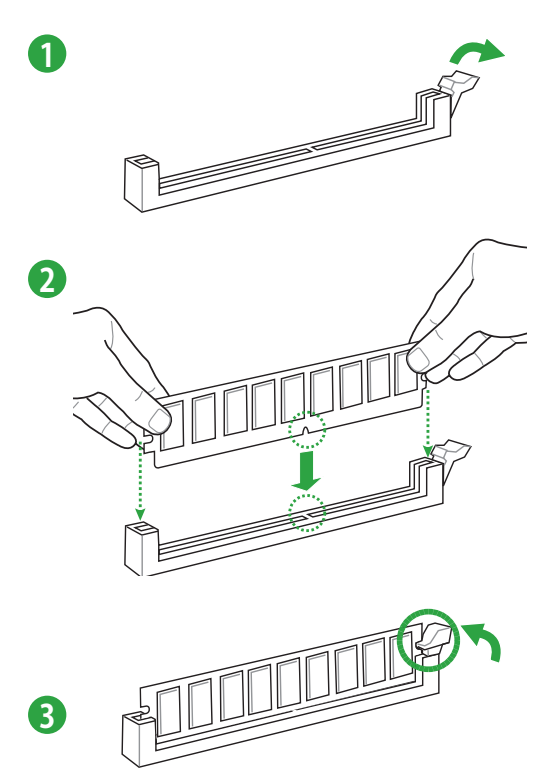

#### <span id="page-18-0"></span>**メモリーを取り外す**

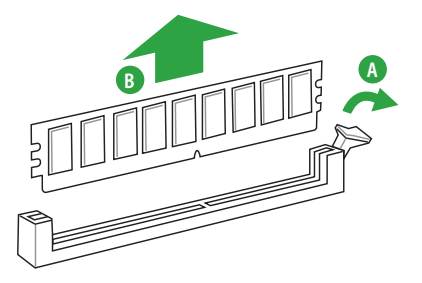

### **1.5 拡張スロット**

拡張カードを取り付ける前に、本項に記載してある内容をよくお読みください。

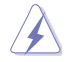

拡張カードの追加や取り外しを行う際は、必ず電源をオフにし、電源ケーブルを抜いてから行 ってください。電源ケーブルを接続したまま作業をすると、負傷やマザーボードコンポーネント の損傷の原因となります。

#### **1.5.1 拡張カードを取り付ける**

手順

- 1. 拡張カードを取り付ける前に、拡張カードに付属するマニュアルをよく読み、拡張カードの 使用に必要なハードウェアの設定を行ってください。
- 2. マザーボードをケースに取り付けている場合は、ケースのカバーを開けます。
- 3. 拡張カードを取り付けるスロットのブラケットカバーを取り外します。ネジは後で使用する ので、大切に保管してください。
- 4. 拡張カードの端子部分をスロットに合わせ、拡張カードがスロットに完全に固定されるま でしっかり挿し込みます。
- 5. 拡張カードのブラケット部をネジで固定します。
- 6. カバーを取り付け、ケースを閉じます。

#### **1.5.2 拡張カードを設定する**

拡張カードを取り付けた後はUEFI BIOS Utilityやドライバーソフトウェアの設定を行い、拡張カー ドを使用できるようにします。

- 1. システムを起動し、必要に応じてUEFI BIOSの設定を行います。
- 2. システム情報ツールなどを使用し、新しく追加された拡張カードにIRQ(割り込み要求)が割 り当てられていることを確認します。
- 3. 拡張カード用のデバイスドライバーやソフトウェアをインストールします。

**Seller** 

PCI カードを共有スロットに挿入する際は、ドライバーがIRQの共有をサポートすること、また は、カードが IRQ 割り当てを必要としないことを確認してください。IRQ割り当てが正しく行わ れていないと、IRQを要求する2つのPCIグループが競合してシステムが不安定になり、拡張カ ードが動作しない場合があります。

### **1.5.3 PCI Express 2.0 x1 スロット**

PCI Express 2.0 規格準拠のx1スロット対応拡張カードを取り付けることができます。

### **1.5.4 PCI Express 3.0 x16 スロット**

PCI Express 3.0 規格準拠のx16スロットまでの拡張カードを取り付けることができます。

#### **割り込み要求(IRQ)の割り当て**

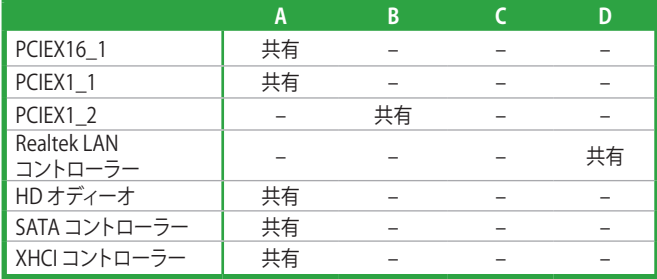

### <span id="page-20-0"></span>**1.6 ジャンパー**

#### **1. Clear CMOS ジャンパー (2ピン CLRTC)**

Clear CMOS ジャンパーは、CMOSのリアルタイムクロック(RTC)RAMを消去するためのもの です。CMOS RTC RAMを消去することにより、システム時計、システムパスワード、および 設定パラメータを工場出荷時の状態に戻すことができます。システムパスワードなどのシ ステム情報を含むCMOS RAM データの維持は、マザーボード上のボタン型電池により行わ れています。

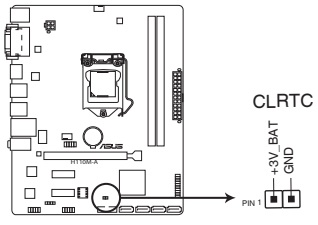

**H110M-A Clear RTC RAM**

#### **CMOS RTC RAMを消去する手順**

- 1. コンピューターの電源をオフにし雷源ケーブルをコンセントから抜きます。
- 2. ドライバー等の金属製品を使用して、2つのピンに数秒間触れショートさせます。
- 3. 雷源コードを差し込み、コンピューターの雷源をオンにします。
- 4. POST画面に「**Press F1 to Run SETUP**」と表示されたら<F1>を押してUEFI BIOS Utilityを 起動し設定を行います。

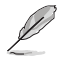

- 上記の手順を踏んでもCMOS RTC RAMのデータが消去できない場合は、マザーボードの ボタン電池を取り外し、再度消去手順を実施してください。
- オーバークロックによりシステムがハングアップした場合は、C.P.R.(CPU Parameter Recall)機能をご利用いただけます。システムを停止して再起動すると、UEFI BIOSは自動的 にパラメータ設定をデフォルト設定値にリセットします。

<span id="page-21-0"></span>**1.7 コネクター**

**LANポートLED**

**1.7.1 パックパネルコネクター**

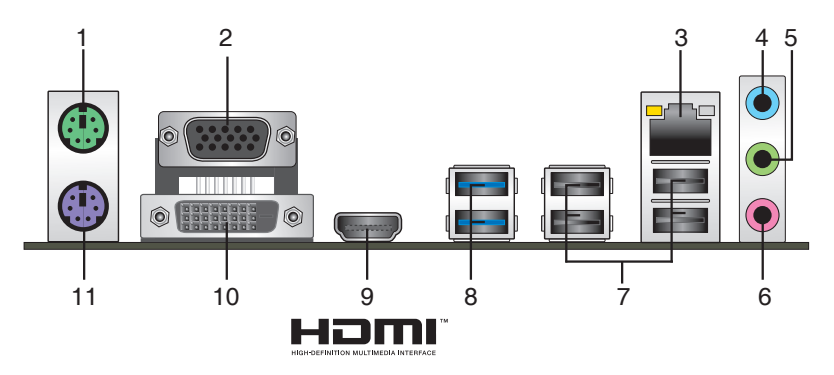

- **1. PS/2 マウスポート(グリーン):** PS/2接続のマウスを接続します。
- **2. VGA出力ポート:** VGAモニター等のVGA対応デバイスを接続します。
- **3. LAN ポート:** LANケーブル(RJ-45規格)を接続します。LANポートLEDの表示内容は次の表を ご参照ください。

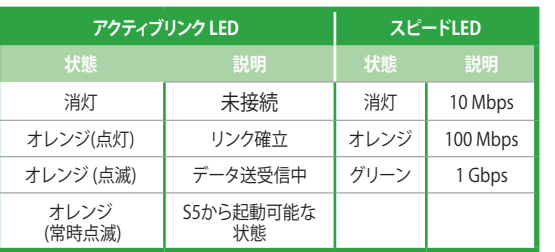

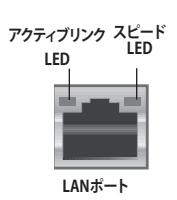

- **4. ライン入力ポート(ライトブルー):** アナログオーディオソースを接続することで音声の入力/ 録音をすることができます。
- **5. ライン出力ポート(ライム):** ヘッドホンやスピーカーなどのアナログ出力デバイスを接続し ます。4.1 / 5.1 / 7.1チャンネルのマルチチャンネルオーディオ出力の場合、このポートはフロ ントスピーカー出力となります。
- **6. マイクポート(ピンク):** マイクなどの録音デバイスを接続します。

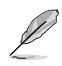

2.1 / 4.1 / 5.1 / 7.1チャンネル構成時のオーディオポートの機能については、次のオーディオ構 成表を参考にしてください。

#### **オーディオ構成表**

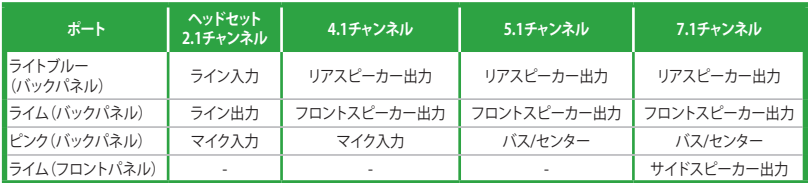

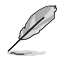

7.1チャンネルオーディオ出力の構成には、フロントパネルにHDオーディオモジュールが搭載さ れたケースをご使用ください。

- **7. USB 2.0ポート:** USB 2.0デバイスを接続することができます。
- **8. USB 3.0ポート:** USB 3.0デバイスを接続することができます。

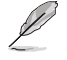

USBデバイスを最高のパフォーマンスでご使用いただくために、付属のサポートDVDからドラ イバーをインストールしてください。

- **9. HDMI出力ポート:** HDMIデバイスを接続します。著作権保護技術の1つである HDCP(High-bandwidth Digital Content Protection)にも対応していますので、HD DVD、Blu-ray、その他の著作権保護コンテンツを出力することができます。
- **10. DVI-D出力ポート:** DVI-Dと互換性のあるデバイスを接続します。

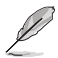

DVI-D信号をRGB信号に変換してCRTモニターに出力することはできません。また、DVI-Dは DVI-I とは互換性がありません。

**11. PS/2 キーボードポート (パープル):** PS/2接続のキーボードを接続します。

### **1.7.2 内部コネクター/ヘッダー**

#### **1. シリアルポートコネクター (10-1ピン COM)** シリアルポート(COMポート)用コネクターです。別売のシリアルポートブラケットを接続する ことができます。

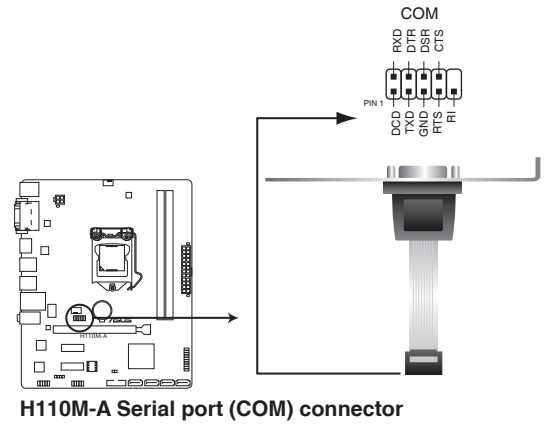

シリアルポートモジュールは別途お買い求めください。

**2. USB 3.0コネクター (20-1ピン USB3\_12)**

USB 3.0ポート用コネクターです。USB 3.0の転送速度は理論値でUSB 2.0の約10倍となり、 プラグアンドプレイに対応しているので接続も非常に簡単です。ご利用のPCケースやデバ イスが9ピン+10ピンのピンヘッダーに対応したUSB 3.0 デバイスの場合は、このコネクタ ーに接続して利用することが可能です。

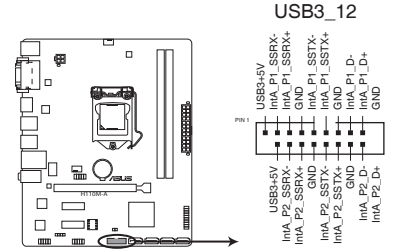

**H110M-A USB3.0 Front panel connector**

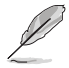

- USB 3.0 モジュールは別途お買い求めください。
- USBデバイスを最高のパフォーマンスでご使用いただくために、付属のサポートDVDから ドライバーをインストールしてください。

#### **3. USB 2.0コネクター (10-1ピン USB910)**

USB 2.0 ポート用コネクターです。USB 2.0モジュールのケーブルをこのコネクターに接続し ます。このコネクターは最大 480 Mbps の接続速度を持つUSB 2.0 規格に準拠していま す。

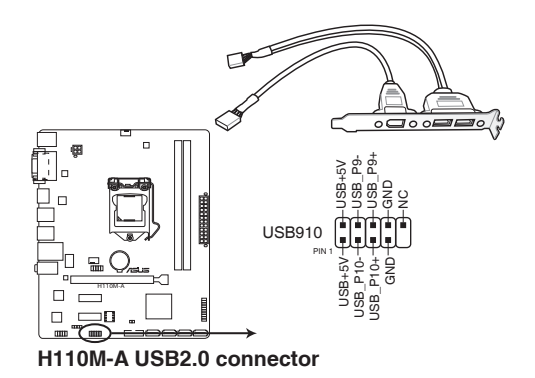

IEEE1394モジュールをUSBコネクターに接続しないでください。マザーボードが損傷する原因 となります。

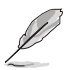

USB 2.0 モジュールは別途お買い求めください。

**4. Intel® SATA 6Gb/s ポート (7ピン SATA6G\_1-4)** SATAストレージデバイスや光学ドライブを接続することができます。

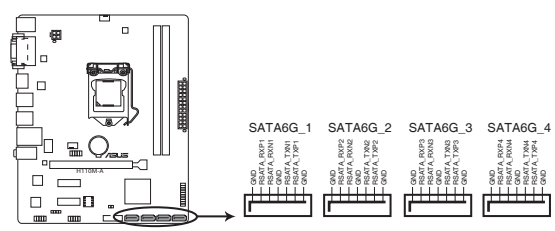

**H110M-A SATA 6.0Gb/s connectors**

#### **5. ATX電源コネクター (24ピン EATXPWR、 4ピン ATX12V)**

電源ユニット用コネクターです。電源ユニットのメインコネクターやCPU補助電源などを接 続します。電源ケーブルとコネクターにはツメがあるので、お互いがかみ合う方向に正しく 接続してください。

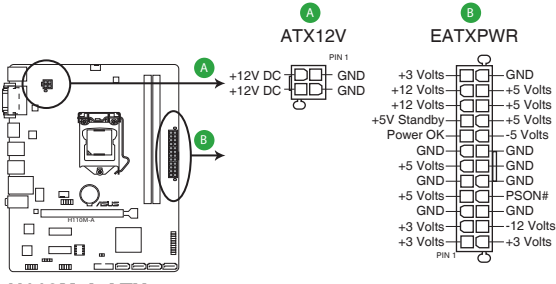

**H110M-A ATX power connectors**

- ATX12V version 2.4 またはそれ以降の規格に準拠した、24ピン メインコネクターと4ピン CPU補助電源コネクターを備えた電源電源ユニットをご使用ください。
- ATX12Vコネクターには必ず電源ユニットのCPU補助電源ケーブルを接続してください。
- 大量に電力を消費するデバイスを使用する場合は、高出力の電源ユニットの使用をお勧 めします。電源ユニットの能力が不十分だと、システムが不安定になる、またはシステムが 起動できなくなる等の問題が発生する場合があります。

**6. フロントパネルオーディオコネクター (10-1ピン AAFP)** フロントパネルオーディオ機能用のコネクターです。PCケースなどに付属するフロントパネ ルオーディオモジュールを接続することができます。

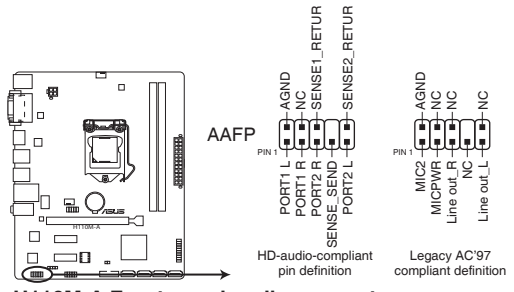

**H110M-A Front panel audio connector**

- 
- 本製品を最高のオーディオパフォーマンスでご使用いただくために、HDオーディオモジ ュールのご使用をおすすめします。
- HDフロントパネルオーディオモジュールを接続する場合は、UEFI BIOS Utilityで「**Front Panel Type**」を[**HD Audio**] に設定します。AC'97フロントパネルオーディオモジュールを 接続する場合は、この項目を [**AC97**] に設定します。デフォルト設定は [**HD Audio**] に設 定されています。
- **7. デジタルオーディオコネクター (4-1ピン SPDIF\_OUT)** デジタルオーディオ拡張用コネクターです。別売のデジタルオーディオ拡張ブラケット(S/ PDIFモジュール)を接続することができます。

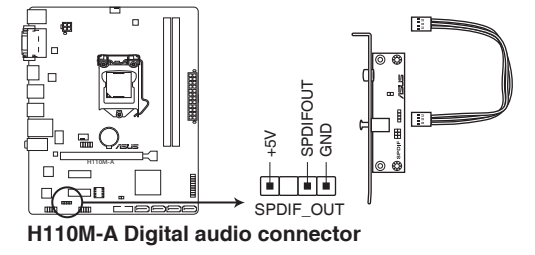

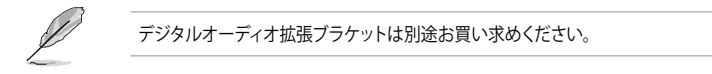

#### **10. CPU、ケース ファンコネクター(4ピン CPU\_FAN、 4ピン CHA\_FAN)**

冷却ファン用コネクターです。冷却ファンのケーブルをこのコネクターに接続します。

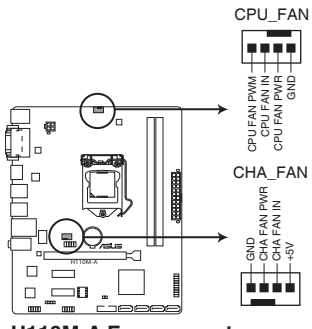

**H110M-A Fan connectors**

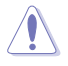

- PCケース内に十分な空気の流れがないと、マザーボードやコンポーネントが損傷する恐れが あります。組み立ての際にはシステムの冷却ファン(吸/排気ファン)を必ず搭載してください。
- このコネクターはジャンパーではありません。ファンコネクターにジャンパーキャップを取 り付けないでください。

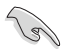

• CPUファンコネクター(CPU\_FAN)は、最大1A(12W)までのCPUファンをサポートします。

• ケースファンコネクターは、DC制御とPWM制御をサポートしています。 ケースファンの制 御方式は、UEFI BIOS Utilityで設定することができます。

#### **9. システムパネルコネクター (20-5ピン PANEL)**

PCケースのボタンやLEDケーブルを取り付けることができます。

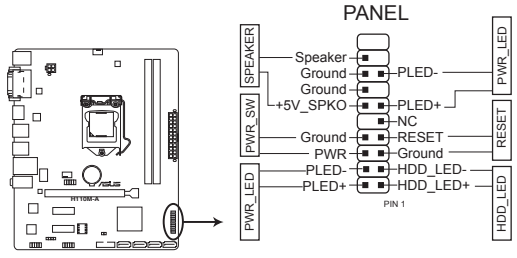

**H110M-A System panel connector**

**• システム電源LED(2ピン/3-1ピン PWR\_LED)**

システム電源LED用2ピン/3-1ピンコネクターです。PCケースなどの電源LEDケーブルを接続し ます。このLEDはシステムの電源をオンにすると点灯し、システムがスリープ状態に入ると 点滅します。

#### **• ハードディスクドライブアクティビティ LED(2ピン HDD\_LED)**

ハードディスクドライブアクティビティLED用2ピンコネクターです。マザーボード上のSATA ポートに接続しているストレージドライブがデータの読み書きを行っている状態の時に点 灯または点滅します。

**• ビープスピーカー(4ピン SPEAKER)** システム警告スピーカー用4ピンコネクターです。スピーカーはその鳴り方でシステムの不 具合を報告し、警告を発します。

#### **• 電源ボタン/ソフトオフボタン(2ピン PWR\_SW)**

システムの電源ボタン用2ピンコネクターです。電源ボタンを押すとシステムの電源がオン になります。OSが起動している状態で、電源スイッチを押してから4秒以内に離すと、シス テムはOSの設定に従いスリープモード、または休止状態、シャットダウンに移行します。電 源スイッチを4秒以上押すと、システムはOSの設定に関わらず強制的にオフになります。

**• リセットボタン(2ピン RESET)**

リセットボタン用2ピンコネクターです。リセットボタンを押すとシステムは強制的に再起動 が実行されます。保存されていない作業中のデータは削除されてしまいます。

### <span id="page-29-0"></span>**1.8 ソフトウェア**

### **1.8.1 OSをインストールする**

本製品は、Windows® 10 (64bit) / Windows® 8.1 (64bit) / Windows® 7 (32bit/64bit) オペレーテ ィングシステムをサポートしています。ハードウェアの機能を最大限に活用するために、OSは定期 的にアップデートを実行することをおすすめします。

• 本マニュアルで使用されているイラストや画面は実際とは異なる場合があります。

• 操作方法や設定方法はご使用のオペレーティングシステムにより異なる場合があります。 詳しい操作方法などは、ご使用のオペレーティングシステムマニュアルをご覧ください。

### **1.8.2 サポートDVD情報**

マザーボードに付属のサポートDVDには、マザーボードを利用するために必要なドライバー、ア プリケーション、ユーティリティが収録されています。

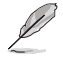

Í

サポートDVDの内容は、予告なしに変更する場合があります。最新のドライバーやユーティリ ティなどは、ASUSオフィシャルサイトからダウンロードすることができます。(http://www.asus. com)

#### **サポートDVDを実行する**

サポートDVDを光学ドライブに挿入します。OSの自動実行機能(オートラン)が有効の場合は、メ ニューウィンドウが自動的に表示されます。メニュータブを選択し、インストールする項目を選択 してください。

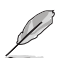

本マニュアルで使用されているイラストや画面は実際のものと異なる場合があります。

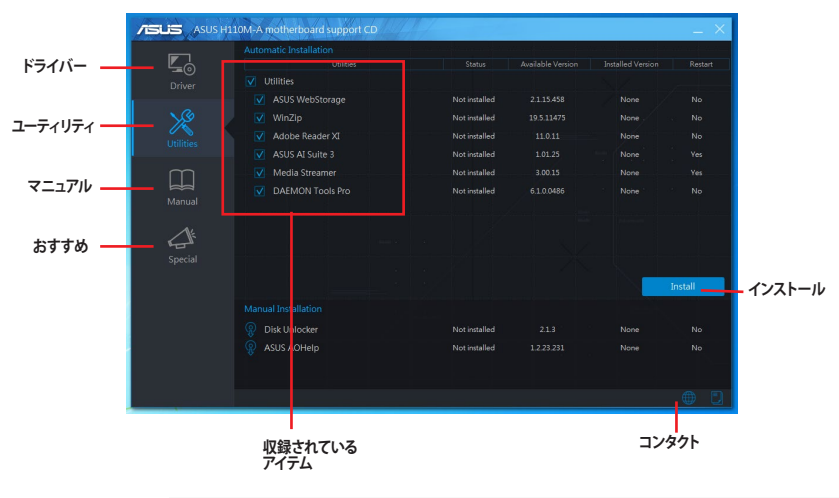

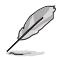

自動実行機能が有効でない場合は、サポートDVDのルートディレクトリーで「**Setup.exe**」を実行 してください。「**Setup.exe**」を実行することで、メニューウィンドウが表示されます。

<span id="page-30-0"></span>**UEFI BIOS設定**

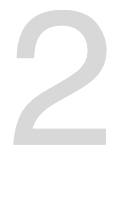

### **2.1 UEFI BIOS更新**

ASUSオフィシャルサイトでは最新のBIOSイメージファイルを公開しています。UEFI BIOSの更新 により、システムの安定性、互換性、パフォーマンスの向上が期待できます。ただし、UEFI BIOSの 更新には常にリスクが伴います。使用上、現在の状態で特に問題がない場合は**UEFI BIOSの更新** み行わないでください。不適切な更新はシステムが起動しない、または不安定になるといった問 題の原因となります。UEFI BIOSの更新が必要な場合は、本書に記載の指示に従い、慎重に行って ください。

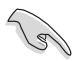

最新のBIOSイメージファイルはASUSオフィシャルサイトからダウンロードすることができま す。(http://www.asus.com)

### **2.1.1 EZ Update**

EZ Update は、あなたのシステム更新をサポートします。このユーティリティを使用することで、ご 使用のマザーボードに対応した、ドライバー、ソフトウェア、UEFI BIOSの更新情報を確認し、簡単 にアップデートすることができます。また、保存されたBIOSイメージファイルを使用して、ファイル から直接UEFI BIOSを更新したり、起動画面を変更することも可能です。

#### **EZ Updateを起動する**

AI Suite 3のメニューバーで、「**EZ Update**」をクリックします。

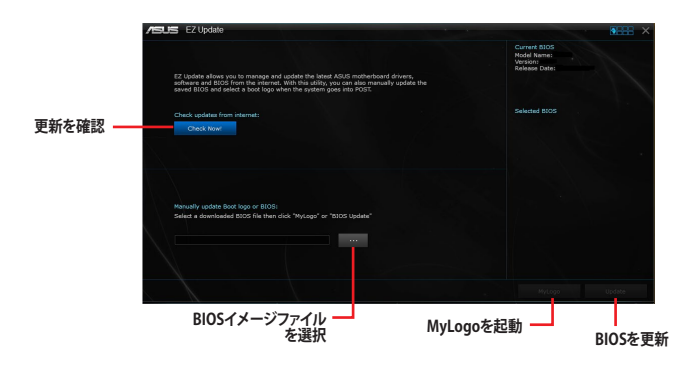

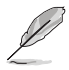

EZ Updateのオンラインチェック機能を使用するには、インターネット接続が必要です。

### **2.1.2 ASUS EZ Flash 3 Utility**

ASUS EZ Flash 3 Utilityは、OSベースのユーティリティを起動することなくUEFI BIOSを短時間で更 新することができます。

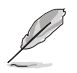

- ・ 安全性及び信頼性を確保するため、Load Optimized Defaults を実行しUEFI BIOSの設定 を初期設定値に戻してから更新を行ってください。
	- インターネットアップデートは、国や地域によっては利用できない場合があります。ご利用 可能地域であっても、お客様の回線契約内容によってはご利用いただけない場合があり ます。 予めご了承ください。

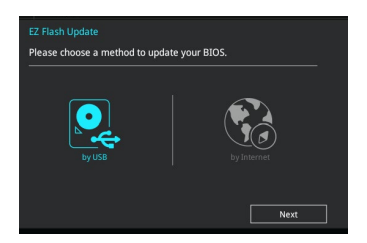

#### **USBメモリーを使用してUEFI BIOSを更新する手順**

- 1. BIOSイメージファイルを保存したUSBメモリーをシステムにセットします。
- 2. UEFI BIOS UtilityのAdvanced Mode を起動し、Tool メニューから「**ASUS EZ Flash 3 Utility**」を起動します。
- 3. 「**via Storage Devices(s)**」を選択します。
- 4. DriveフィールドでBIOSイメージファイルが保存されているUSBメモリーを選択し <Enter>を押します。
- 5. Folderフィールドで更新に使用するBIOSイメージファイルを選択し<Enter>を押します。
- 6. 読み込まれたBIOSメージファイルが正しいことを確認し、UEFI BIOSの更新を開始し ます。
- 7. UEFI BIOSの更新が完了したら、「OK」ボタンを押してシステムを再起動します。

#### **インターネットを使用してUEFI BIOSを更新する手順**

- 1. UEFI BIOS UtilityのAdvanced Mode を起動し、Tool メニューから「**ASUS EZ Flash 3 Utility**」を起動します。
- 2. 「**via Internet**」を選択します。
- 3. インターネット接続方法を選択します。
- 4. 画面に表示される指示に従い、UEFI BIOSを更新します。
- 5. UEFI BIOSの更新が完了したら、システムを再起動します。

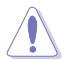

- 安全性及び信頼性を確保するため、USB 2.0規格のFAT32/16ファイルシステムをもつシン グルパーティションのUSBメモリーをご使用ください。
- UEFIBIOSの更新中にシステムのシャットダウンやリセットを行わないでください。UEFI BIOSが破損、損傷しシステムを起動することができなくなるおそれがあります。UEFI BIOS の更新に伴う不具合、動作不良、破損等に関しましては保証の対象外となります。

### **2.1.3 ASUS CrashFree BIOS 3**

ASUS CrashFree BIOS 3 はUEFI BIOSを復旧することができるツールです。更新時などに破損した UEFI BIOSをサポートDVDまたはUSBメモリーを使用して復旧することができます。

最新のBIOSイメージファイルは、ASUSオフィシャルサイト(http://www.asus.com)からダ ウンロードすることができます。

• 本機能を使用する前にUSBメモリーに保存したBIOSメージファイルの名前を 「**H110MA.CAP**」に変更してください。

#### **UEFI BIOSを復旧する**

手順

- 1. BIOSイメージファイルを保存したUSBメモリーまたはサポートDVDをシステムにセットします。
- 2. システムの電源をオンにします。
- 3. USBメモリーまたはサポートDVDのBIOSイメージファイルが検出されると、BIOSイメージフ ァイルを読み込み自動的にUEFI BIOSの復旧を開始します。
- 4. UEFI BIOSの復旧が完了したら、UEFI BIOS UtilityでLoad Optimized Defaults を実行して 設定を初期設定値に戻します。

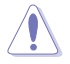

UEFI BIOSの更新中にシステムのシャットダウンやリセットを行わないでください。UEFI BIOSが 破損、損傷しシステムを起動することができなくなるおそれがあります。UEFI BIOSの更新に伴 う不具合、動作不良、破損等に関しましては保証の対象外となります。

### **2.1.4 BIOS Updater (Bupdater Utility)**

BIOS Updater (Bupdater Utility) では、DOS環境からUEFI BIOSを更新することができます。

#### **更新の前に**

- 1. サポートDVDとFAT32/16 ファイルシステムをもつ、シングルパーティションのUSBメモリー を手元に準備します。
- 2. 最新のBIOSイメージファイルとBIOS Updater をASUSオフィシャルサイトからダウンロードし、USBメ モリーに保存します。(http://www.asus.com)

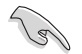

• DOS環境ではNTFSはサポートしていません。BIOSイメージファイルとBIOS Updaterは、必ず FAT32/16ファイルシステムのUSBメモリーに保存してください。

- DOS環境ではマウス操作を行なうことはできません。キーボードをご使用ください。
- 3. コンピューターをシャットダウンします。
- 4. コンピューターに光学ドライブを接続します。

#### **DOS環境でシステムを起動する**

- 1. 最新のBIOSイメージファイルとBIOS Updater (Bupdater Utility) を保存したUSBメモリー をUSBポートに接続します。
- 2. コンピューターを起動し、POST中に <**F8**> を押します。続いてBoot Device Select Menu が システムを起動し、POST中に<F8>を押して起動デバイスの選択画面を表示します。
- 3. 続いて起動デバイスの選択画面が表示されたらサポートDVDを光学ドライブに挿入し、 カーソルキーで光学ドライブを選択し<Enter>を押します。

**Please select boot device:**  $t$  and  $\downarrow$  to move selection ENTER to select boot device ESC to boot using defaults P2: ST3808110AS (76319MB) aigo miniking (250MB) UEFI: (FAT) ASUS DRW-2014L1T(4458MB) P1: ASUS DRW-2014L1T(4458MB) UEFI: (FAT) aigo miniking (250MB) Enter Setup

4. 画面に次のようなメッセージが表示されたら、5秒以内に<Enter>を押しサポートDVDから FreeDOSを起動します。

**ISOLINUX 3.20 2006-08-26 Copyright (C) 1994-2005 H. Peter Anvin A Bootable DVD/CD is detected. Press ENTER to boot from the DVD/CD. If no key is pressed within 5 seconds, the system will boot next priority device automatically. boot:**

5. FreeDOSプロンプトで 「d:」と入力した後<Enter> を押してドライブをDrive C(光学ドライ ブ)からDrive D(USBメモリー)へ移動します。システムに他のストレージデバイスが接続さ れている場合、ドライブパスが異なる場合があります。

**Welcome to FreeDOS (http://www.freedos.org)! C:/> d: D:/>**

#### **UEFI BIOSを更新する**

手順

1. FreeDOSプロンプトで、「**bupdater /pc /g**」と入力し、<**Enter**>を押します。

**D:/> bupdater /pc /g**

2. BIOS Updaterが起動し、次のような画面が表示されます。

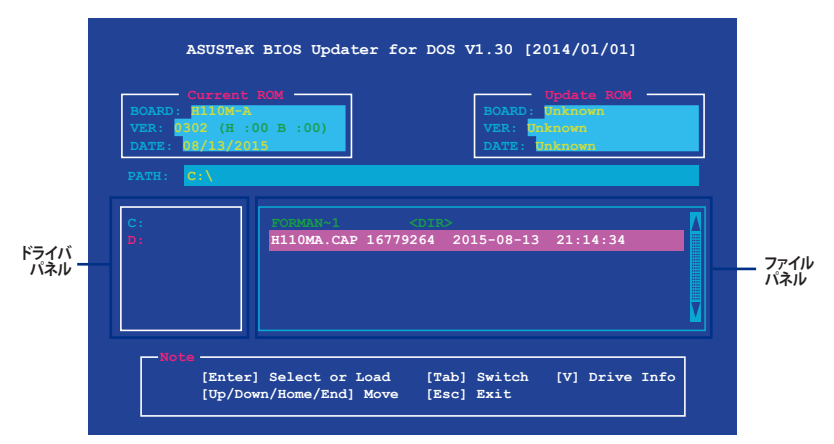

- 3. 左側のドライブパネルでBIOSイメージファイルを保存したUSBメモリーを選択し、右側のフ ァイルパネルでBIOSイメージファイルを選択します。パネルの移動は<Tab>で行います。
- 4. BIOS Updater は選択したBIOSイメージファイルのチェックを開始します。正しいBIOSイメージフ ァイルが選択されると次のような確認画面が表示されます。

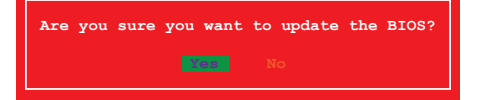

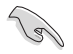

UEFIプラットフォームのBIOS(UEFI BIOS)には、Windows® セキュアブートのためのデジタル署 名が含まれています。セキュリティの関係上、このデジタル署名を含むUEFI BIOSはバックアップ することができません。

- 5. 確認画面で「**Yes**」を選択し更新を実行します。
- 6. UEFI BIOSの更新が完了したら<ESC>を押してBIOS Updater を終了します。続いてコンピュータ ーを再起動します。

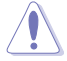

UEFI BIOSの更新中にシステムのシャットダウンやリセットを行わないでください。UEFI BIOS が破損、損傷しシステムを起動することができなくなるおそれがあります。UEFI BIOSの更新に 伴う不具合、動作不良、破損等に関しましては保証の対象外となります。

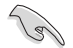

安全性及び信頼性を確保するためUEFI BIOSの更新後はUEFI BIOS Utilityの初期設定値をロー ドすることをおすすめします。

### <span id="page-35-0"></span>**2.2 UEFI BIOS Utility**

BIOS(Basic Input and Output System)とは、マザーボードに接続されたコンポーネント・デバイ スを制御するシステムプログラムです。コンピューターの起動時に最初に起動するプログラムで、 記憶装置の構成、オーバークロック設定、電源の管理、起動デバイス設定などのシステムハードウ ェアの設定をすることができます。

本製品にはBIOSに代わるUEFI (Unified Extensible Firmware Interface)が搭載されています。UEFI BIOS Utility では各種パラメーターの調整や各種機能の有効/無効、BIOSイメージの更新などを 行なうことができます。

#### **コンピューターの起動時にUEFI BIOS Utilityを起動する**

システムは起動時にPOST(Power On Self Test) と呼ばれる起動時の自己診断テストを実行します。このPOST 中に<F2>または<Delete>を押すことでUEFI BIOS Utility を起動することができます。UEFI BIOS Utility の操作方法は、画面右下に表示される操作説明をご覧ください。

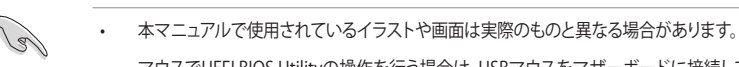

- マウスでUEFI BIOS Utilityの操作を行う場合は、USBマウスをマザーボードに接続して からシステムの電源をオンにしてください。
- 設定を変更した後システムが不安定になる場合は、デフォルト設定をロードしてください。 デフォルト設定に戻すには、 <F5>を押すか Exitメニューの「**Load Optimized Defaults**」を選 択します。
- 設定を変更した後システムが起動しなくなった場合は、CMOSクリアを実行し、マザー ボードのリセットを行ってください。Clear CMOSジャンパーの位置は「**1.6 ジャンパー**」を ご参照ください。
- UEFI BIOS UtilityはBluetooth デバイスには対応していません。
- UEFI BIOS Utility上で、キーボードは英語配列キーボードとして認識されます。
- UEFI BIOS Utility の表示項目、名称、設定オプション、デフォルト値はご利用のモデルやUEFI BIOSバージョン、取り付けたCPU/メモリーにより異なる場合があります。予めご了承ください。

#### **メニュー画面**

UEFI BIOS Utilityには、**EZ Mode** と**Advanced Mode** の2つのモードがあります。モードの切り替 えは<**F7**>を押すか、画面右下の「**Advanced Mode(F7)**」/「**EZ Mode(F7)**」ボタンを押すことで簡 単に切り替えることができます。

### **2.2.1 EZ Mode**

EZ Mode では、基本的なシステム情報の一覧が表示され、表示言語やシステムパフォーマンスモー ド、ブートデバイスの優先順位などが設定できます。Advanced Mode へ切り替えるには<F7>を押 すか、画面右下の「Advanced Mode (F7)」ボタンを押すことで簡単に切り替えることができます。

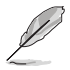

UEFI BIOS Utility起動時に表示する画面モードは変更することができます。

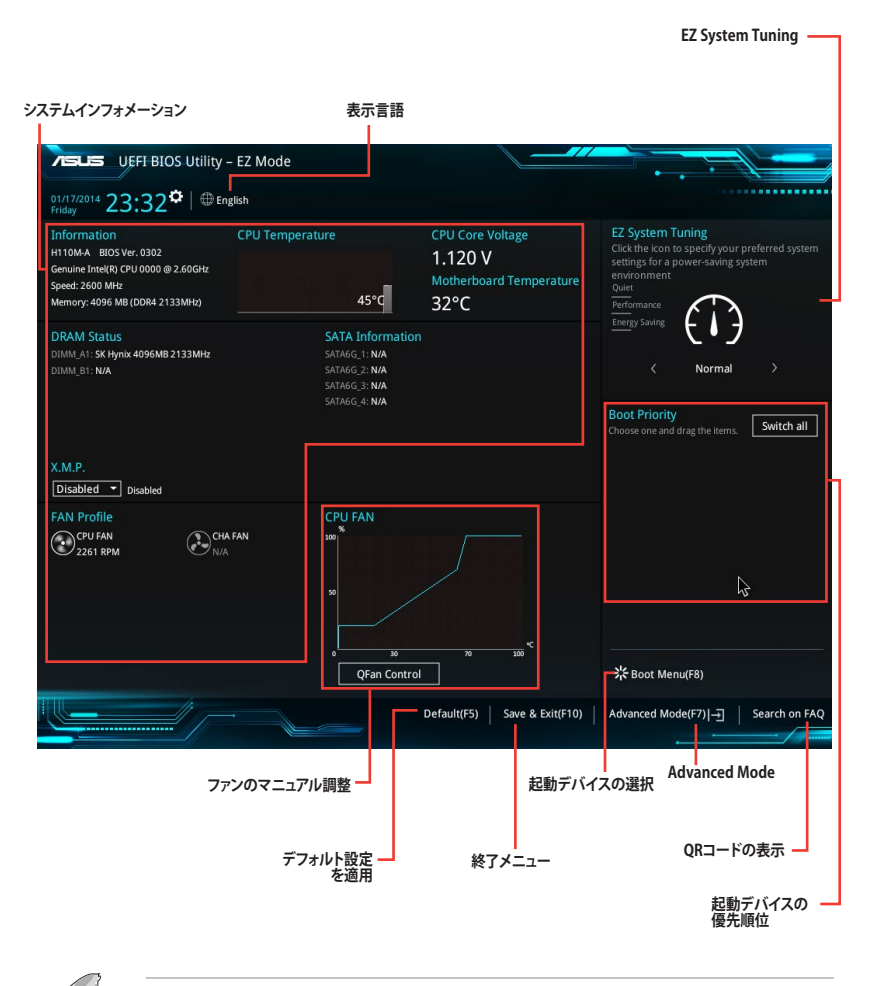

#### 各項目に表示される内容は、取り付けたデバイスにより異なります。

### **2.2.2 Advanced Mode**

Advanced Modeでは、高度なシステムの調整から、オンボード機能の有効/無効など詳細な設定を 行うことができます。

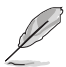

Advanced ModeからEZ Modeへ切り替えるには<**F7**>を押すか、画面右下の「**EZ Mode(F7)**」ボ タンをクリックすることで簡単に切り替えることができます。

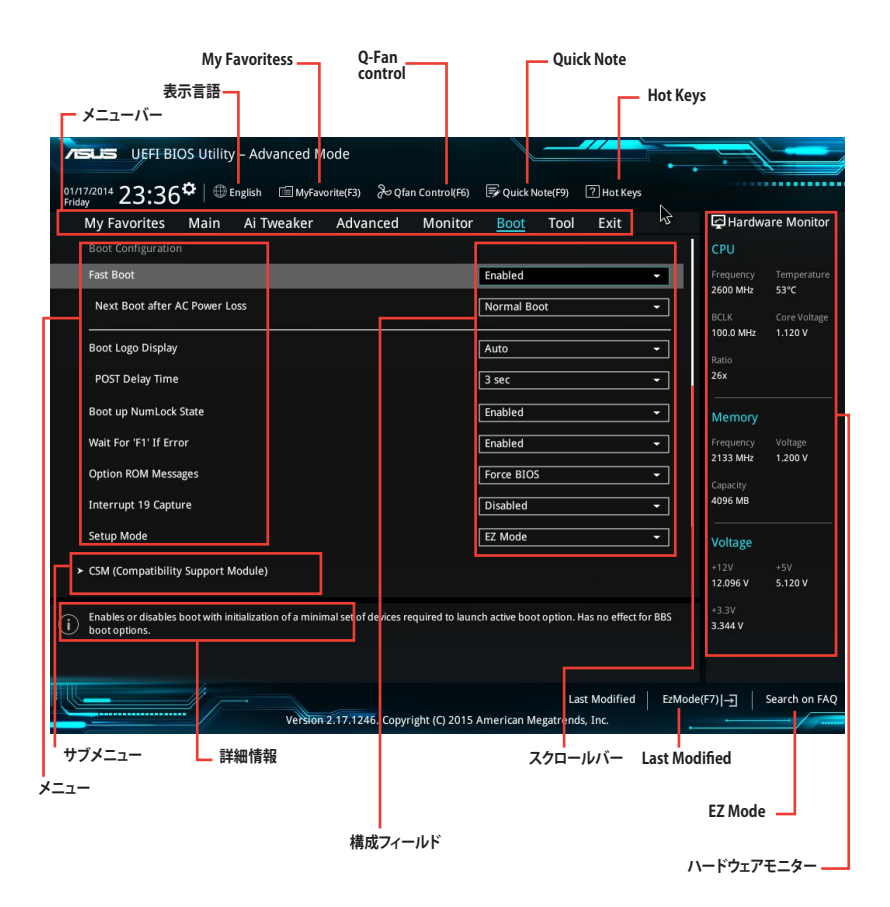

**メニューバー**

画面上部に表示されるメニューバーはカテゴリーを表しています。各カテゴリーで設定できる内容は 次のとおりです。

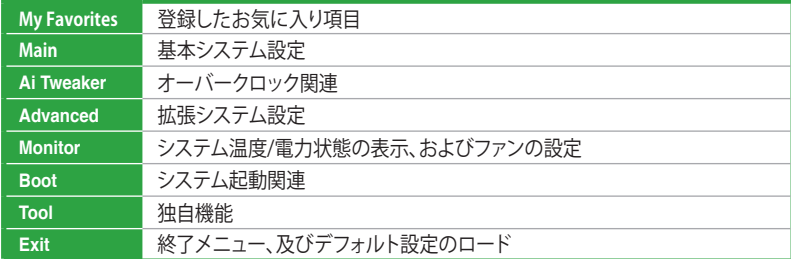

#### **メニュー**

設定可能なアイテムまたは各種情報のタイトルが表示されます。設定の変更は、カーソルキーで 項目に移動し<Enter>を押して選択します。

#### **サブメニュー**

サブメニューが含まれる項目には矢印マークが表示されています。サブメニューを開くには、カー ソルキーで項目に移動し<Enter>を押します。

#### **システム時計**

システムの日付け、時間を設定することができます。

#### **表示言語**

UEFI BIOS Utility で表示する言語を選択することができます。

#### **MyFavorite (F3)**

ツリーマップから頻繁に使用する項目をお気に入りとして登録することで、画面の切り替えなどの 面倒な操作をせずに一画面で各種設定を変更することができるようになります。

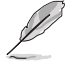

詳細は「**2.3 My Favorites**」をご覧ください。

#### **Qfan Control (F6)**

Q-Fan Tuning画面を起動し、Q-Fan Control機能によるファンの調整を行うことができます。

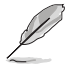

詳細は「**2.2.3 Q-Fan Control**」をご覧ください。

#### **Search on FAQ**

このボタンの上にマウスカーソルを合わせるとQRコードが表示されます。表示されたQRコード をお使いのスマートデバイスでスキャンすることで、ASUSサポートサイトにすばやくアクセスする ことができます。

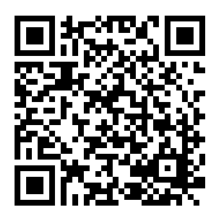

#### **Quick Note(F9)**

簡易メモを表示します。BIOSの設定状況や設定値など、メモを書き込むことができます。

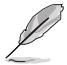

- 次のキーとキーボードショートカットは使用できません: <DEL>キー、切り取り(Ctrl + X)、 コピー(Ctrl + C)、貼り付け(Ctrl + V)
- 使用可能な言語は英語のみです。また、キーボードは英語配列キーボードとして認識され ています。

#### **Hot Keys (操作ガイド)**

UEFI BIOS Utilityを操作するためのキーボードの基本操作やショートカットの一覧を表示します。

#### **スクロールバー**

設定項目が画面に収まりきらない場合は、スクロールバーがメニュー画面の右側に表示されま す。マウスや カーソルキー、または <Page Up>/<Page Down> で、画面をスクロールすることが できます。

#### **詳細情報**

選択した項目に関する詳細な情報を表示します。また、本製品では<F12>を押してUEFI BIOS Utility 画面のスクリーンショットを撮影し、USBメモリーに保存することができます。

#### **構成フィールド**

構成フィールドには各項目の現在設定されている状態や数値が表示されます。ユーザーによる変 更が可能でない項目は、選択することができません。

設定可能なフィールドは選択するとハイライト表示されます。フィールドの値を変更するには、そ のフィルドをマウスで選択するか、表示されるナビゲーションキーに従い数値を変更し、<Enter> を押して決定します。

#### **Last Modified (最終更新内容)**

前回保存したUEFI BIOS Utilityの変更内容を表示します。

### **2.2.3 Q-Fan Control**

Q-Fan Controlでは、CPU温度にあわせて各ファンの回転数を制御することができます。また、環境 に合わせて既定の動作プロファイルを選択することも可能です。

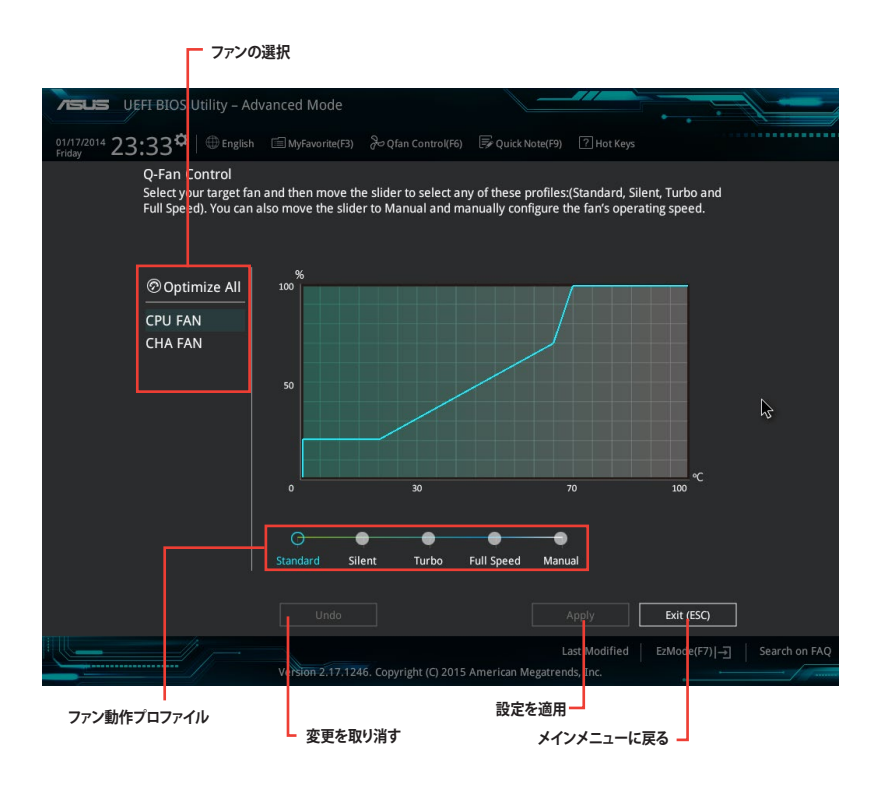

#### **ファンの回転数を手動で設定する**

プロファイルの「**Manual**」を選択することで、ファンの回転数を手動で設定することができます。

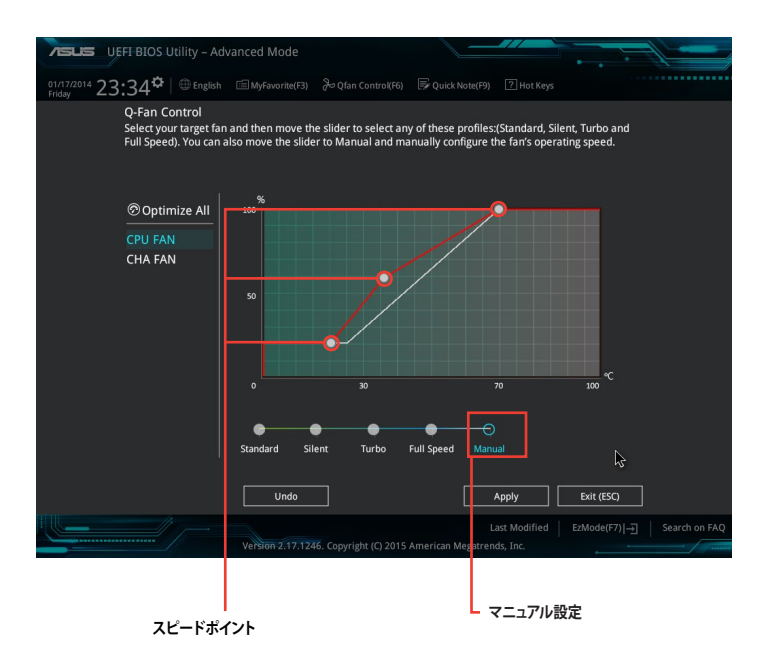

手順

- 1. 設定を変更するファンを選択し、プロファイルの「**Manual**」を選択します。
- 2. スピードポイントをドラッグして、CPU温度に対するファンの回転数を設定します。
- 3. 「**Apply**」をクリックして設定を適用します。メインメニューへ戻るには「**Exit (ESC)**」をクリッ クします。

### <span id="page-42-0"></span>**2.3 My Favorites**

頻繁に使用する項目をお気に入りとして登録することで、画面の切り替えなどの面倒な操作をせ <sub>のなに一定だけ?</sub>このは、ここのは、ここで、エムサンプロ

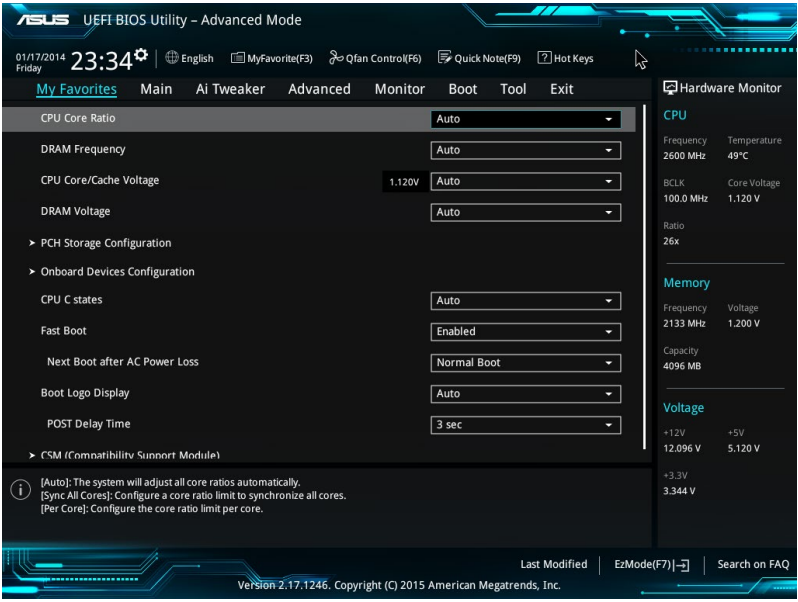

#### **お気に入り項目を追加する**

手順

- 1. Advanced Modeでキーボードの<F3>を押すか 国(F3)MyFavorite をクリックし、Setup Tree Mapを開きます。
- 2. Setup Tree Mapでお気に入りに登録したい項目を選択します。

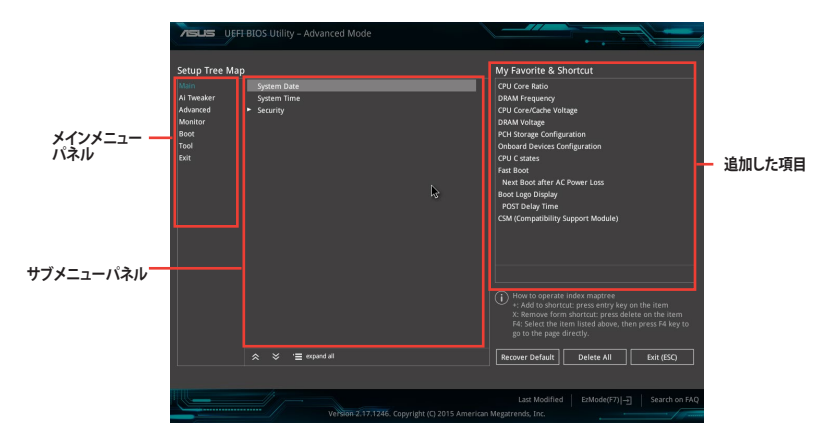

- 3. まず、メインメニューパネルでカテゴリーを選択し、次にサブメニューパネルでお気に入り に追加したい項目を選択します。お気に入りに追加したい項目で<Enter>を押すか + を クリックして項目を追加します。
	- 次の項目はお気に入りに追加することはできません:
	- ・ ユーザー管理項目(システム言語や起動デバイス優先順位など)
	- ・ ユーザー設定項目(システム日付や時間など)
- 4. 「**Exit (ESC)**」をクリックするか、<ESC>を押してメインメニューに戻ります。
- 5. 登録した項目はメニューバー「**My Favorites**」から呼び出すことができます。

### <span id="page-44-0"></span>**2.4 Main**

Advanced Modeのメインメニューでは、マザーボード、CPU、メモリーの基本的な情報を表示す る他に、表示言語やセキュリティの設定を行うことができます。

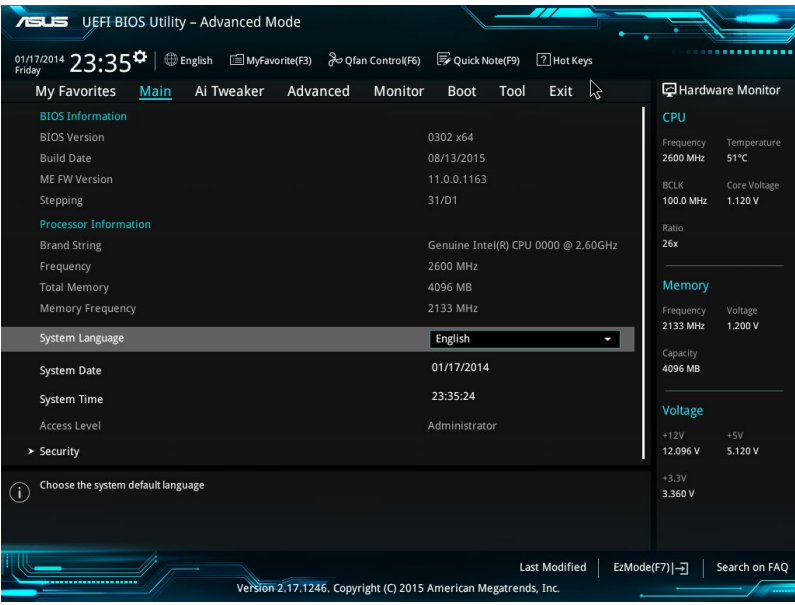

### <span id="page-45-0"></span>**2.5 Ai Tweaker**

高度なシステムの調整をすることができます。

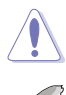

Ai Tweaker メニューで設定値を変更する際は十分ご注意ください。不適切な値を設定した場 合、システムに誤作動や故障が発生する可能性があります。

本項目で表示される設定オプションは取り付けたCPUとメモリーにより異なります。

スクロールすることで画面の外に隠れているコンテンツを表示することができます。

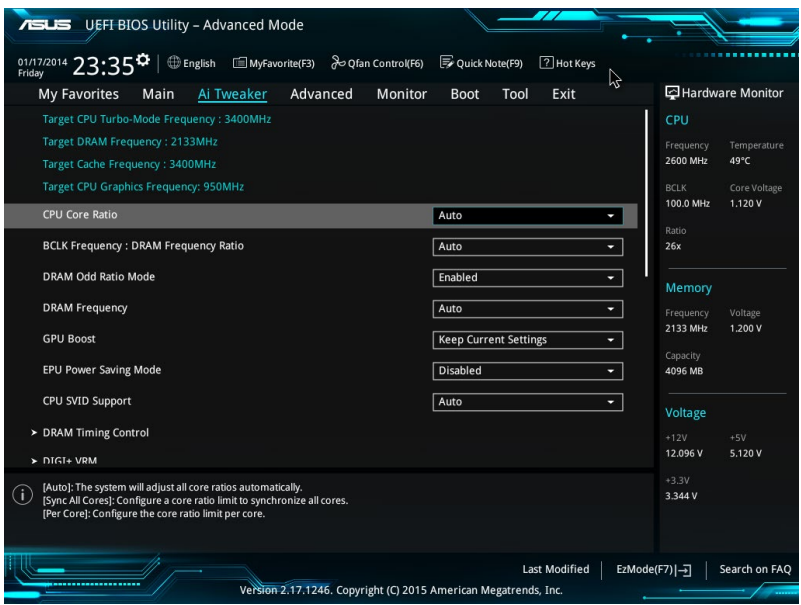

## <span id="page-46-0"></span>**2.6 Advanced**

CPUやチップセット、オンボードデバイスが備える機能の設定をすることができます。

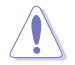

アドバンスドメニューの設定変更は、システムの誤動作の原因となることがあります。設定の 変更は十分にご注意ください。

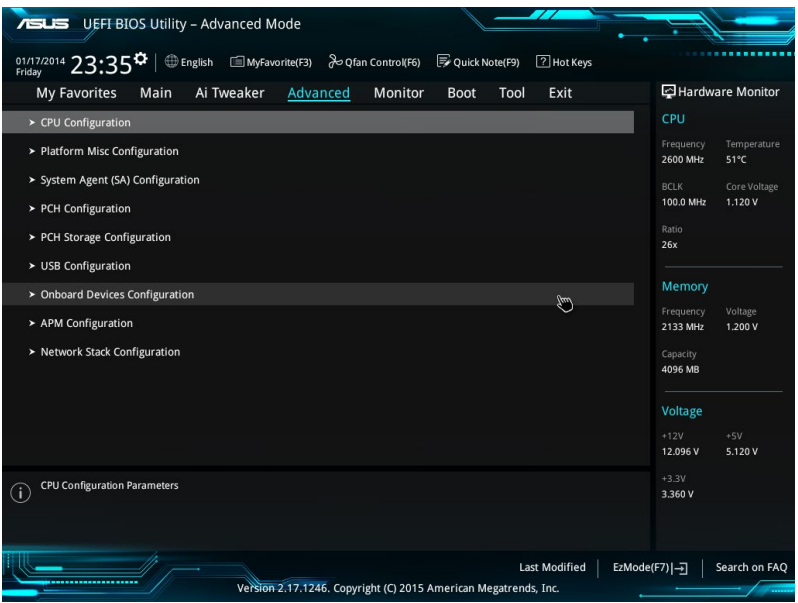

### <span id="page-47-0"></span>**2.7 Monitor**

システムの温度、電源状態、ファン回転数を確認することができます。また、この項目では取り付け うれたファンの制御を行なうことができます。

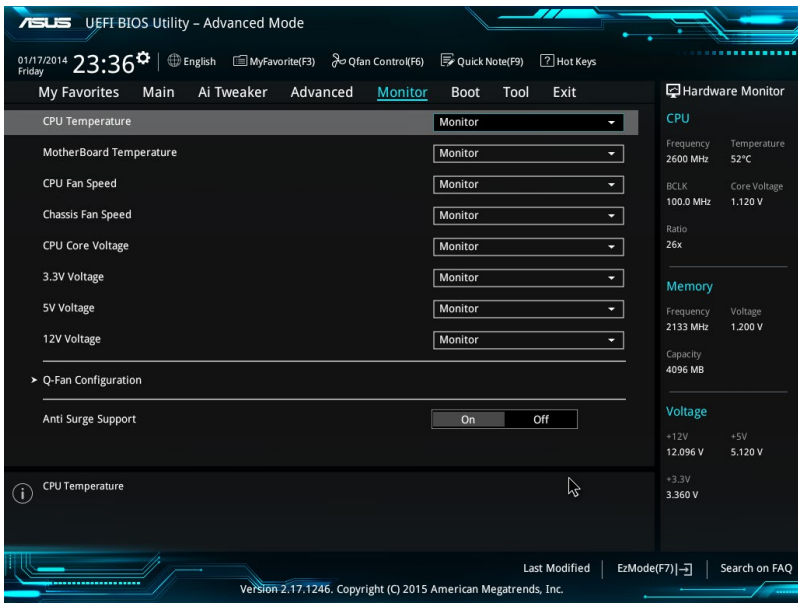

### <span id="page-48-0"></span>**2.8 Boot**

システム起動に関する設定を行うことができます。

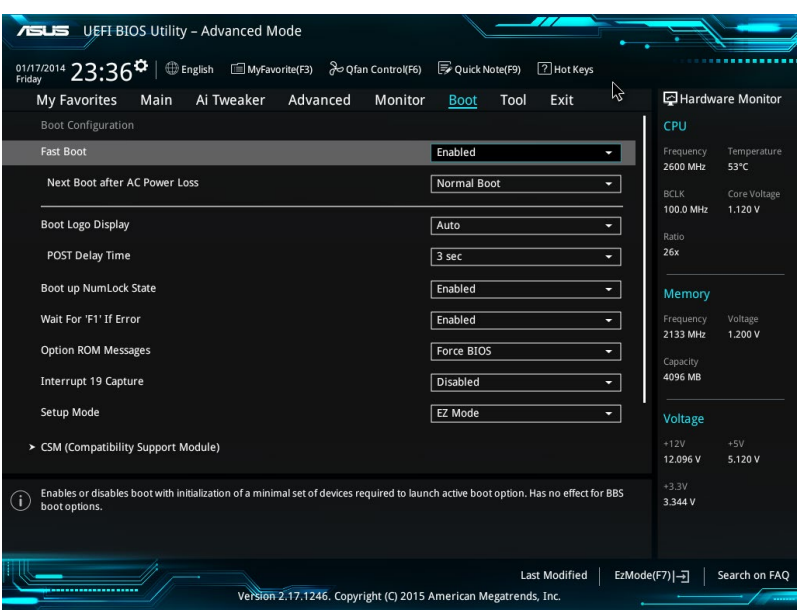

### <span id="page-49-0"></span>**2.9 Tool**

ASUS独自機能の設定をします。マウスで項目を選択するか、キーボードのカーソルキーで項目を 選択し、<Enter>を押して各機能を起動することができます。

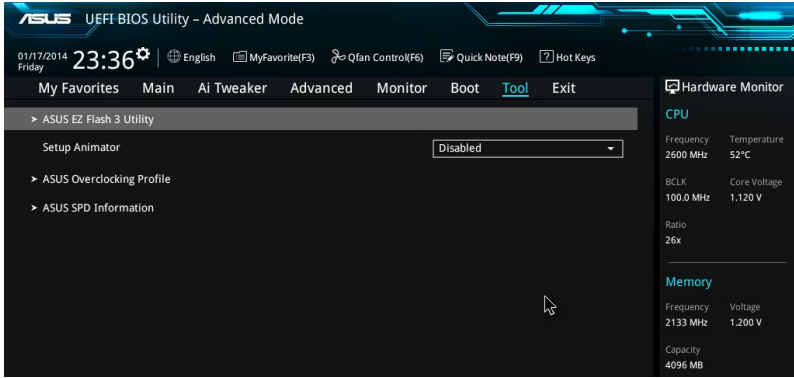

### **2.10 Exit**

設定の保存や取り消しのほか、デフォルト設定の読み込みを行なうことができます。

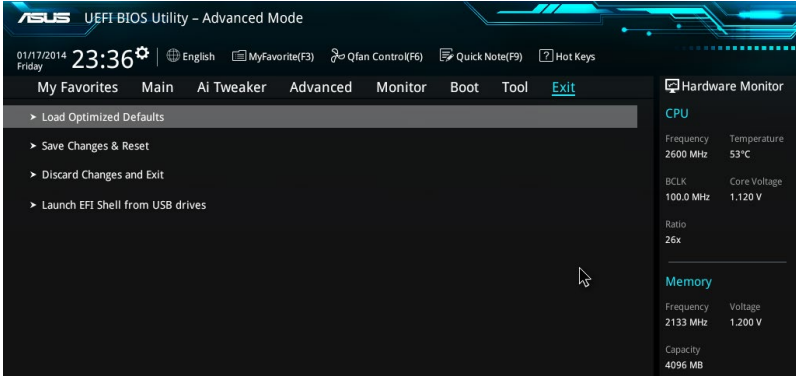

<span id="page-50-0"></span>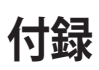

### **で注音**

### **Federal Communications Commission Statement**

This device complies with Part 15 of the FCC Rules. Operation is subject to the following two conditions:

- This device may not cause harmful interference
- This device must accept any interference received including interference that may cause undesired operation.

This equipment has been tested and found to comply with the limits for a Class B digital device, pursuant to Part 15 of the FCC Rules. These limits are designed to provide reasonable protection against harmful interference in a residential installation. This equipment generates, uses and can radiate radio frequency energy and, if not installed and used in accordance with manufacturer's instructions, may cause harmful interference to radio communications. However, there is no guarantee that interference will not occur in a particular installation. If this equipment does cause harmful interference to radio or television reception, which can be determined by turning the equipment off and on, the user is encouraged to try to correct the interference by one or more of the following measures:

- Reorient or relocate the receiving antenna.
- Increase the separation between the equipment and receiver.
- Connect the equipment to an outlet on a circuit different from that to which the receiver is connected.
- Consult the dealer or an experienced radio/TV technician for help.

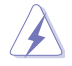

The use of shielded cables for connection of the monitor to the graphics card is required to assure compliance with FCC regulations. Changes or modifications to this unit not expressly approved by the party responsible for compliance could void the user's authority to operate this equipment.

### **IC: Canadian Compliance Statement**

Complies with the Canadian ICES-003 Class B specifications. This device complies with RSS 210 of Industry Canada. This Class B device meets all the requirements of the Canadian interference-causing equipment regulations.

This device complies with Industry Canada license exempt RSS standard(s). Operation is subject to the following two conditions: (1) this device may not cause interference, and (2) this device must accept any interference, including interference that may cause undesired operation of the device.

Cut appareil numérique de la Classe B est conforme à la norme NMB-003 du Canada. Cet appareil numérique de la Classe B respecte toutes les exigences du Règlement sur le matériel brouilleur du Canada.

Cet appareil est conforme aux normes CNR exemptes de licence d'Industrie Canada. Le fonctionnement est soumis aux deux conditions suivantes :

(1) cet appareil ne doit pas provoquer d'interférences et

(2) cet appareil doit accepter toute interférence, y compris celles susceptibles de provoquer un fonctionnement non souhaité de l'appareil.

### **Canadian Department of Communications Statement**

This digital apparatus does not exceed the Class B limits for radio noise emissions from digital apparatus set out in the Radio Interference Regulations of the Canadian Department of Communications.

This class B digital apparatus complies with Canadian ICES-003.

#### **VCCI: Japan Compliance Statement**

#### **VCCI Class B Statement**

```
この装置は、クラスB情報技術装置です。この装置は、家庭環境で使用することを目
的としていますが、この装置がラジオやテレビジョン受信機に近接して使用されると、
受信障害を引き起こすことがあります。
 取扱説明書に従って正しい取り扱いをして下さい。
                                 VCCI-B
```
This is a Class B product based on the standard of the VCCI Council. If this is used near a radio or television receiver in a domestic environment, it may cause radio interference. Install and use the equipment according to the instruction manual.

#### **KC: Korea Warning Statement**

B급 기기 (가정용 방송통신기자재) 이 기기는 가정용(B급) 전자파적합기기로서 주로 가정에서 사용하는 것을 목적으로 하며, 모든 지역에서 사용할 수 있습니다.

\*당해 무선설비는 전파혼신 가능성이 있으므로 인명안전과 관련된 서비스는 할 수 없습 니다.

### **REACH**

Complying with the REACH (Registration, Evaluation, Authorisation, and Restriction of Chemicals) regulatory framework, we published the chemical substances in our products at ASUS REACH website at http://csr.asus.com/english/REACH.htm.

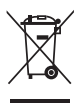

DO NOT throw the motherboard in municipal waste. This product has been designed to enable proper reuse of parts and recycling. This symbol of the crossed out wheeled bin indicates that the product (electrical and electronic equipment) should not be placed in municipal waste. Check local regulations for disposal of electronic products.

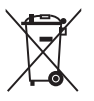

DO NOT throw the mercury-containing button cell battery in municipal waste. This symbol of the crossed out wheeled bin indicates that the battery should not be placed in municipal waste.

### **ASUS Recycling/Takeback Services**

ASUS recycling and takeback programs come from our commitment to the highest standards for protecting our environment. We believe in providing solutions for you to be able to responsibly recycle our products, batteries, other components as well as the packaging materials. Please go to http://csr.asus.com/english/Takeback.htm for detailed recycling information in different regions.

#### **Google™ License Terms**

#### **Copyright© 2014 Google Inc. All Rights Reserved.**

Licensed under the Apache License, Version 2.0 (the "License"); you may not use this file except in compliance with the License. You may obtain a copy of the License at:

#### http://www.apache.org/licenses/LICENSE-2.0

Unless required by applicable law or agreed to in writing, software distributed under the License is distributed on an "AS IS" BASIS, WITHOUT WARRANTIES OR CONDITIONS OF ANY KIND, either express or implied.

See the License for the specific language governing permissions and limitations under the License.

**English** AsusTek Inc. hereby declares that this device is in compliance with the essential requirements and other relevant provisions of CE Directives. Please see the CE Declaration of Conformity for more details.

**Français** AsusTek Inc. déclare par la présente que cet appareil est conforme aux critères essentiels et autres clauses pertinentes des directives européennes. Veuillez consulter la déclaration de conformité CE pour plus d'informations.

**Deutsch** AsusTek Inc. erklärt hiermit, dass dieses Gerät mit den wesentlichen Anforderungen und anderen relevanten Bestimmungen der CE-Richtlinien übereinstimmt. Weitere Einzelheiten entnehmen Sie bitte der CE-Konformitätserklärung.

**Italiano** AsusTek Inc. con la presente dichiara che questo dispositivo è conforme ai requisiti essenziali e alle altre disposizioni pertinenti alle direttive CE. Per maggiori informazioni fate riferimento alla dichiarazione di conformità CE.

**Компания** ASUS заявляет, что это устройство соответствует основным требованиям и другим соответствующим условиям европейских директив. Подробную информацию, пожалуйста, смотрите в декларации соответствия.

**Български** С настоящото AsusTek Inc. декларира, че това устройство е в съответствие със съществените изисквания и другите приложими постановления на директивите CE. Вижте CE декларацията за съвместимост за повече информация.

**Hrvatski** AsusTek Inc. ovim izjavljuje da je ovaj uređaj sukladan s bitnim zahtjevima i ostalim odgovarajućim odredbama CE direktiva. Više pojedinosti potražite u CE izjavi o sukladnosti.

**Čeština** Společnost AsusTek Inc. tímto prohlašuje, že toto zařízení splňuje základní požadavky a další příslušná ustanovení směrnic CE. Další podrobnosti viz Prohlášení o shodě CE.

**Dansk** AsusTek Inc. Erklærer hermed, at denne enhed er i overensstemmelse med hovedkravene and andre relevante bestemmelser i CE-direktiverne. Du kan læse mere i CE-overensstemmelseserklæring.

**Nederlands** AsusTek Inc. verklaart hierbij dat dit apparaat compatibel is met de essentiële vereisten en andere relevante bepalingen van CErichtlijnen. Raadpleeg de CE-verklaring van conformiteit voor meer details.

**Eesti** Käesolevaga kinnitab AsusTek Inc., et see seade vastab CE direktiivide oluliste nõuetele ja teistele asjakohastele sätetele. Vt üksikasju CE vastavusdeklaratsioonist.

**Suomi** AsusTek Inc. vakuuttaa täten, että tämä laite on CE-direktiivien olennaisten vaatimusten ja muiden asiaan kuuluvien lisäysten mukainen. Katso lisätietoja CE-vaatimustenmukaisuusvakuutuksesta.

**Ελληνικά** Με το παρόν, η AsusTek Inc. Δηλώνει ότι αυτή η συσκευή συμμορφώνεται με τις θεμελιώδεις απαιτήσεις και άλλες σχετικές διατάξεις των Οδηγιών της ΕΕ. Για περισσότερες λεπτομέρειες ανατρέξτε στην Δήλωση Συμμόρφωσης ΕΕ.

**Magyar** Az AsusTek Inc. ezennel kijelenti, hogy a készülék megfelel a CE-irányelvek alapvető követelményeinek és ide vonatkozó egyéb rendelkezéseinek. További részletekért tekintse meg a CE-megfelelőségi nyilatkozatot.

**Latviski** Līdz ar šo AsusTek Inc. paziņo, ka šī ierīce atbilst būtiskajām prasībām un citiem saistošajiem nosacījumiem, kas norādīti CE direktīvā. Lai uzzinātu vairāk, skatiet CE Atbilstības deklarāciju.

**Lietuvių** Šiuo dokumentu bendrovė "AsusTek Inc." pareiškia, kad šis įrenginys atitinka pagrindinius CE direktyvų reikalavimus ir kitas susijusias nuostatas. Daugiau informacijos rasite CE atitikties deklaracijoje.

**Norsk** AsusTek Inc. erklærer herved at denne enheten er i samsvar med hovedsaklige krav og andre relevante forskrifter i CE-direktiver. Du finner mer informasjon i CE-samsvarserklæringen.

**Polski** Niniejszym AsusTek Inc. deklaruje, że to urządzenie jest zgodne z istotnymi wymaganiami oraz innymi powiązanymi zaleceniami Dyrektyw CE. W celu uzyskania szczegółów, sprawdź Deklarację zgodności CE.

**Português** A AsusTek Inc. declara que este dispositivo está em conformidade com os requisitos essenciais e outras disposições relevantes das Diretivas da CE. Para mais detalhes, consulte a Declaração de Conformidade CE.

**Română** Prin prezenta, AsusTek Inc. declară faptul că acest dispozitiv respectă cerinţele esenţiale şi alte prevederi relevante ale directivelor CE. Pentru mai multe detalii, consultați declarația de conformitate CE.

**Srpski** AsusTek Inc. ovim izjavljuje da je ovaj uređaj u saglasnosti sa ključnim zahtevima i drugim relevantnim odredbama CE Direktiva. Molimo vas, pogledajte CE Deklaraciju o usklađenosti za više detalja.

**Slovensky** Spoločnosť AsusTek Inc. týmto prehlasuje, že toto zariadenie vyhovuje príslušným požiadavkám a ďalším súvisiacim ustanoveniam smerníc ES. Viac podrobností si pozrite v prehlásení o zhode ES.

**Slovenščina** AsusTek Inc. tukaj izjavlja, da je ta naprava skladna s temeljnimi zahtevami in drugimi relevantnimi določili direktiv CE. Za več informacij glejte Izjavo CE o skladnosti.

**Español** Por la presente, AsusTek Inc. declara que este dispositivo cumple los requisitos básicos y otras disposiciones relevantes de las directivas de la CE. Consulte la Declaración de conformidad de la CE para obtener más detalles.

**Svenska** AsusTek Inc. förklarar härmed att denna enhet är i överensstämmelse med de grundläggande kraven och andra relevanta bestämmelser i CE-direktiven. Se CE-försäkran om överensstämmelse för mer information.

**Українська** AsusTek Inc. заявляє, що цей пристрій відповідає основним вимогам відповідних Директив ЄС. Будь ласка, див. більше подробиць у Декларації відповідності нормам ЄС.

**Türkçe** AsusTek Inc., bu aygıtın temel gereksinimlerle ve CE Yönergelerinin diğer ilgili koşullarıyla uyumlu olduğunu beyan eder. Daha fazla ayrıntı için lütfen CE Uygunluk Beyanına bakın.

**Bosanski** AsusTek Inc. ovim potvrđuje da je ovaj uređaj usklađen s osnovnim zahtjevima i drugim relevantnim propisima Direktiva EK. Za više informacija molimo pogledajte Deklaraciju o usklađenosti EK.

**日本語** 本製品はCEマーキング適用規格に適合しています。詳細について はEC適合宣言書をご確認ください。

### <span id="page-53-0"></span>**ASUSコンタクトインフォメーション**

# **ASUSTeK COMPUTER INC.**

ファックス (代表): +886-2-2890-7798<br>雷子メール (代表): info@asus.com.tw 電子メール(代表):<br>Webサイト:

住所: 15 Li-Te Road, Beitou, Taipei, Taiwan 11259 +886-2-2894-3447<br>+886-2-2890-7798 www.asus.com.com/

## **テクニカルサポート**

電話: +86-21-3842-9911<br>ファックス: +86-21-5866-8722 ファックス: +86-21-5866-8722, ext. 9101#<br>オンラインサポート: http://www.asus.com/tw/suppo http://www.asus.com/tw/support/

# **ASUS COMPUTER INTERNATIONAL (アメリカ)**<br>住所: 800 Corporate Way, Fremont, CA 9

800 Corporate Way, Fremont, CA 94539, USA 電話: +1-510-739-3777<br>ファックス: +1-510-608-4555 ファックス: +1-510-608-4555<br>Webサイト: http://www.asus.c http://www.asus.com/us/

# **テクニカルサポート**

サポートファックス:<br>オンラインサポート:

電話: +1-812-282-2787 http://www.service.asus.com/

# **ASUS COMPUTER GmbH (ドイツ・オーストリア)**<br>住所: Harkort Str. 21-23. D-40880 Batings

ファックス: +49-2102-959931

住所: Harkort Str. 21-23, D-40880 Ratingen, Germany Webサイト: <u>http://www.asus.com/de</u><br>オンラインコンタクト: http://eu-rma.asus.com/: http://eu-rma.asus.com/sales

# **テクニカルサポート**

+49-2102-5789555\*<br>+49-2102-959911\* サポートファックス: +49-2102-959911\* オンラインサポート: http://www.asus.com/de/support/

\* ドイツ国内の固定電話からは0.14ユーロ/分、携帯電話からは 0.42ユーロ/分の通話料がかか ります。

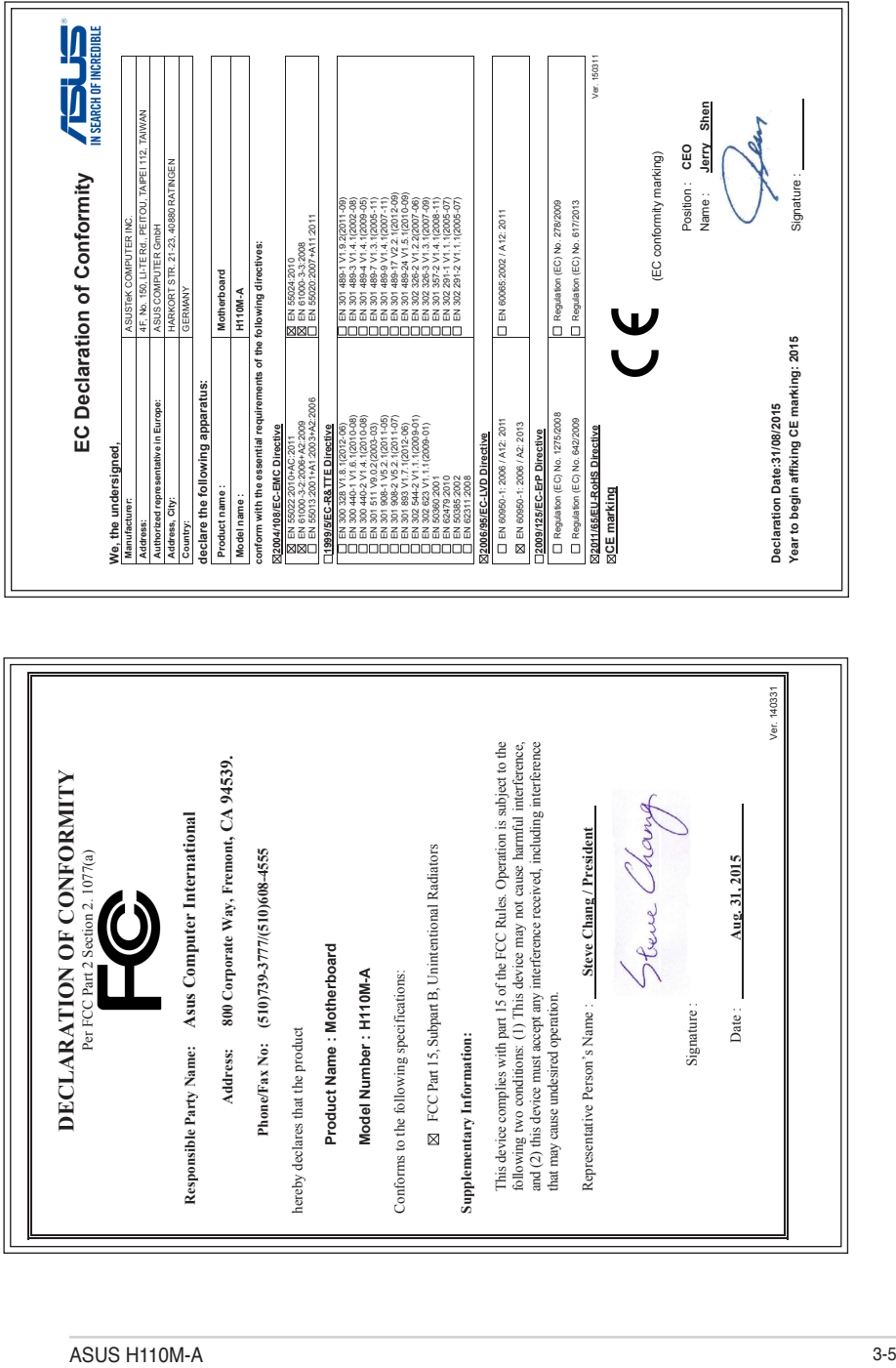

 $\Box$ 

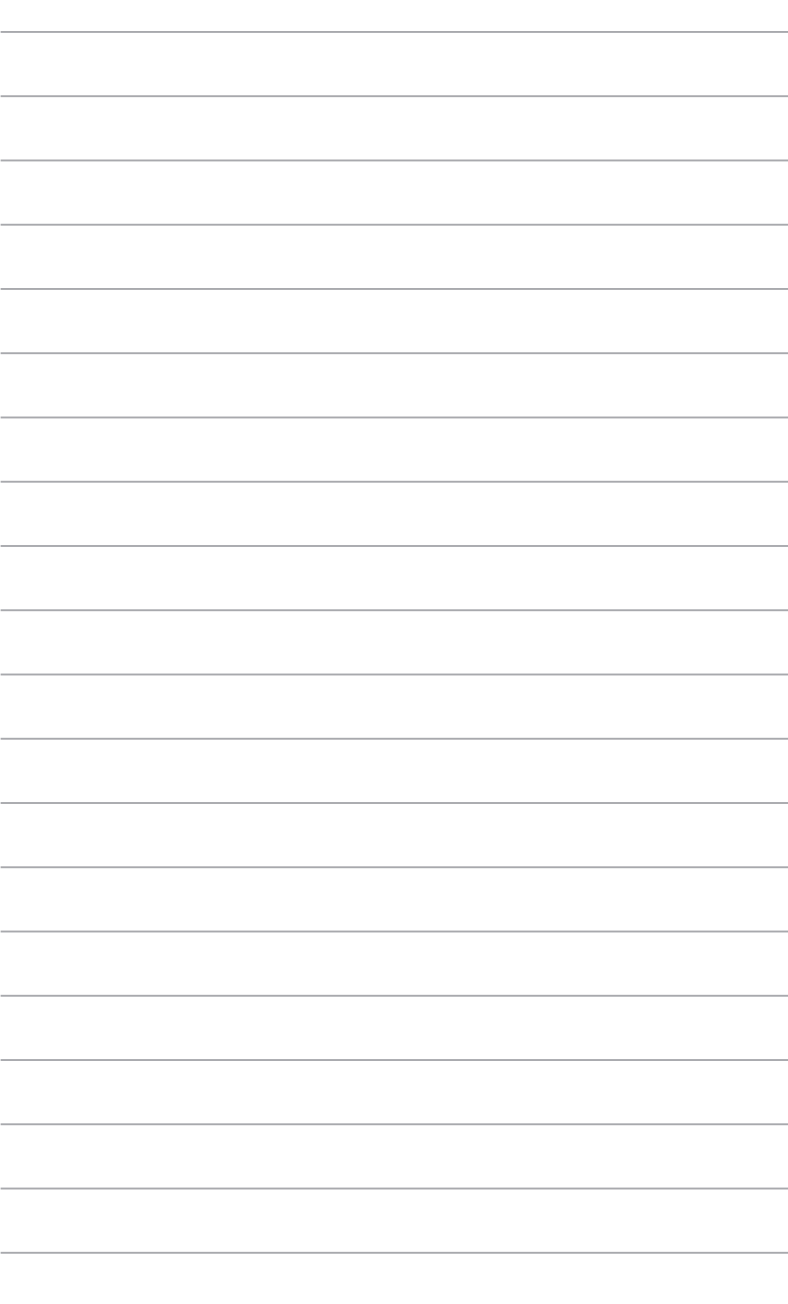